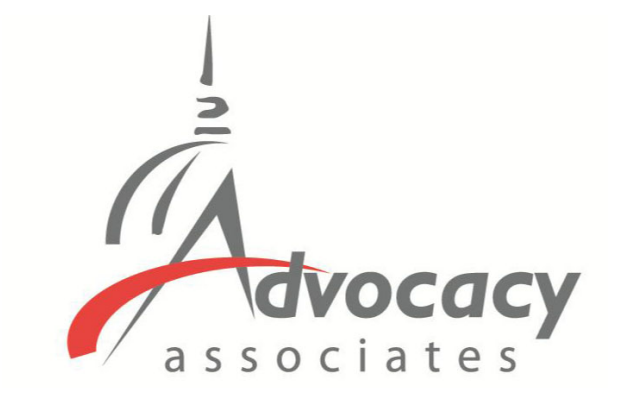

# App Schedules and Logistics Overview

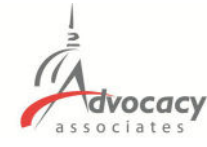

From: Advocacy Day <advocacyday@advocacyassociates.com> To: Margaret Lavend Subject: Schedule for Okapi Hill Day

Hello Margaret Lavender,

You can access your meeting schedule for Okapi Hill Day on our free "AdvocacyDay" app, available in the App Store for Apple devices and in the Google Play Store for Android devices. The directions to access are as follows:

- In your device's app store, search for "AdvocacyDay" (all one word) and download it  $\bullet$
- When you open the app, select "Choose Your Group" and find your group, Okapi Association
- If you've used the AdvocacyDay App with this email address before, log in with the credentials you previously created:
	- o Your Username is zla+lavender@advocacyday.com
	- o There is a "Forgot Password" feature if needed
- If you are a new user, click the "Sign Up" button and follow the steps to create an account

If you already have the AdvocacyDay App downloaded to your device, please make sure it is up-todate before logging in.

As a web-based backup, you can also view your schedule for Okapi Hill Day here: advocacyday.net/oa. The login/signup process is the same.

If you have any questions or concerns, please contact support here: advocacyday.net/oa/support

Thank you, **Advocacy Associates** 

#### **Downloading the App**

- ‐ You will receive an **automated email from Advocacy Associates** on a **to‐be‐ determined date** by your organization
- ‐ Check your SPAM/JUNK folder if you think you did not receive the email
	- ‐ Verify with your organization on the date this email was/will be sent

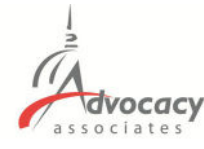

From: Advocacy Day <advocacyday@advocacyassociates.com> To: Margaret Lavende Subject: Schedule for Okapi Hill Day

Hello Margaret Lavender,

You can access your meeting schedule for Okapi Hill Day on our free "AdvocacyDay" app, available in the App Store for Apple devices and in the Google Play Store for Android devices. The directions to access are as follows:

- In your device's app store, search for "AdvocacyDay" (all one word) and download it
- When you open the app, select "Choose Your Group" and find your group, Okapi Association
- If you've used the AdvocacyDay App with this email address before, log in with the credentials you previously created:
	- o Your Username is zla+lavender@advocacyday.com
	- o There is a "Forgot Password" feature if needed
- If you are a new user, click the "Sign Up" button and follow the steps to create an account

If you already have the AdvocacyDay App downloaded to your device, please make sure it is up-todate before logging in.

As a web-based backup, you can also view your schedule for Okapi Hill Day here: advocacyday.net/oa. The login/signup process is the same.

If you have any questions or concerns, please contact support here: advocacyday.net/oa/support

Thank you, **Advocacy Associates** 

#### **Downloading the App**

- ‐ You will receive an **automated email from Advocacy Associates** on a **to‐be‐ determined date** by your organization
- ‐ Check your SPAM/JUNK folder if you think you did not receive the email
	- ‐ Verify with your organization on the date this email was/will be sent
- ‐ **Follow the instructions to download the app**

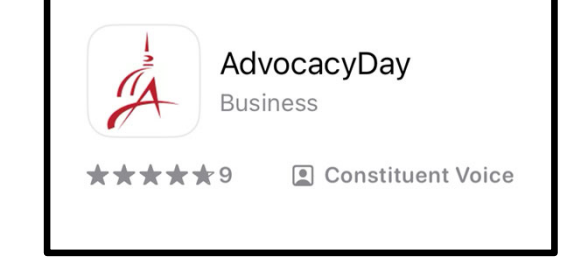

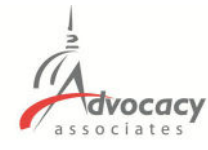

From: Advocacy Day <advocacyday@advocacyassociates.com> To: Margaret Lavende Subject: Schedule for Okapi Hill Day

Hello Margaret Lavender,

You can access your meeting schedule for Okapi Hill Day on our free "AdvocacyDay" app, available in the App Store for Apple devices and in the Google Play Store for Android devices. The directions to access are as follows:

- In your device's app store, search for "AdvocacyDay" (all one word) and download it  $\bullet$
- When you open the app, select "Choose Your Group" and find your group, Okapi Association
- If you've used the AdvocacyDay App with this email address before, log in with the credentials you previously created:
	- o Your Username is zla+lavender@advocacyday.com
	- o There is a "Forgot Password" feature if needed
- If you are a new user, click the "Sign Up" button and follow the steps to create an account

If you already have the AdvocacyDay App downloaded to your device, please make sure it is up-todate before logging in.

As a web-based backup, you can also view your schedule for Okapi Hill Day here: advocacyday.net/oa. The login/signup process is the same.

If you have any questions or concerns, please contact support here: advocacyday.net/oa/support

Thank you, **Advocacy Associates** 

#### **IMPORTANT**

‐ If the app is already downloaded to your device, ensure it is the most updated version before logging in

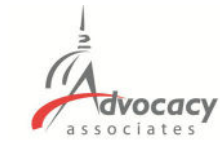

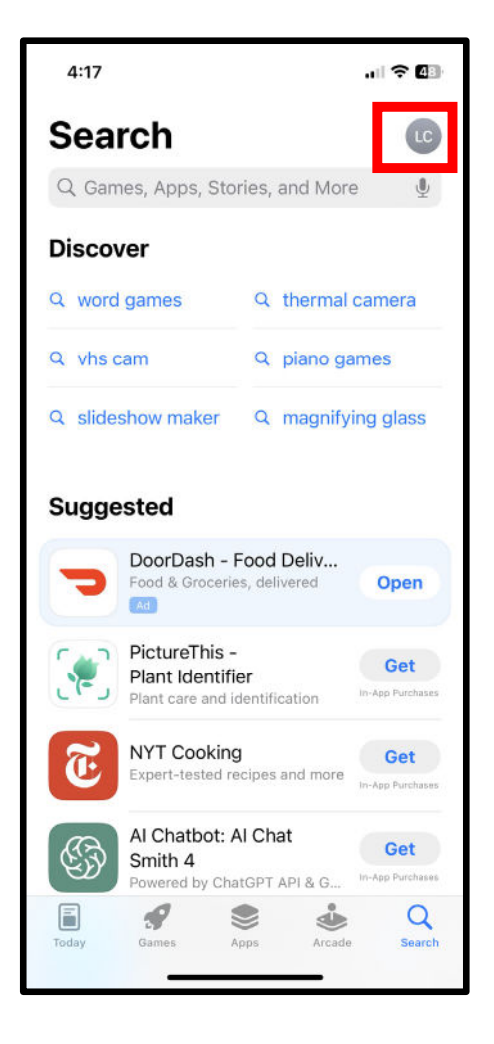

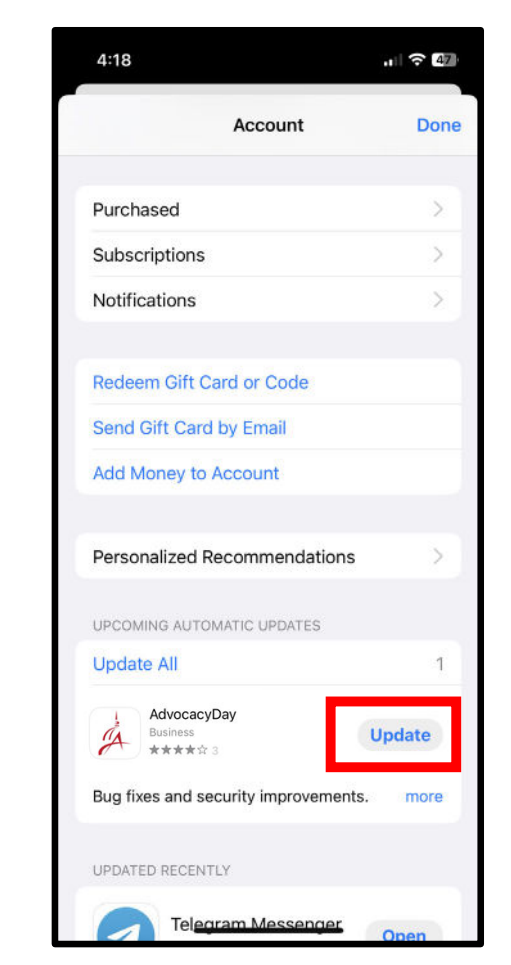

### **IMPORTANT**

‐ If the app is already downloaded to your device, ensure it is the most updated version before logging in

#### ‐ For iPhone:

- ‐ Go to your App Store
- ‐ Tap your **profile icon** in upper right
- ‐ Scroll down to find the AdvocacyDay app
- ‐ If **"Update"** appears next to the app icon, tap on it

‐ If "Open" appears next it, no action is needed, you have the most up to date version

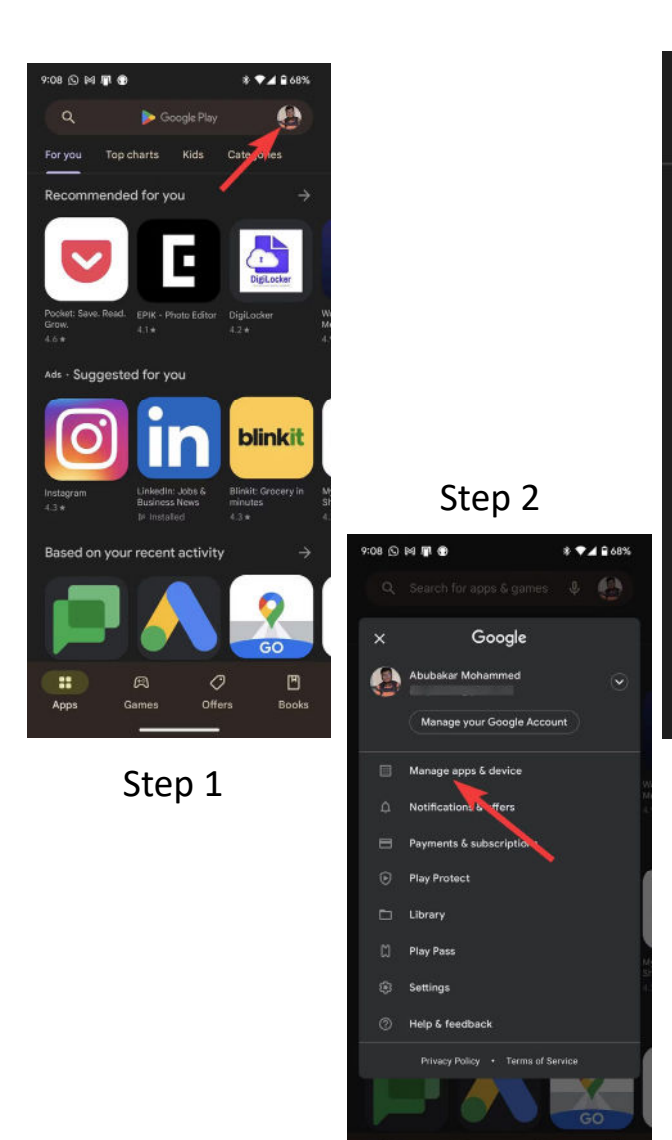

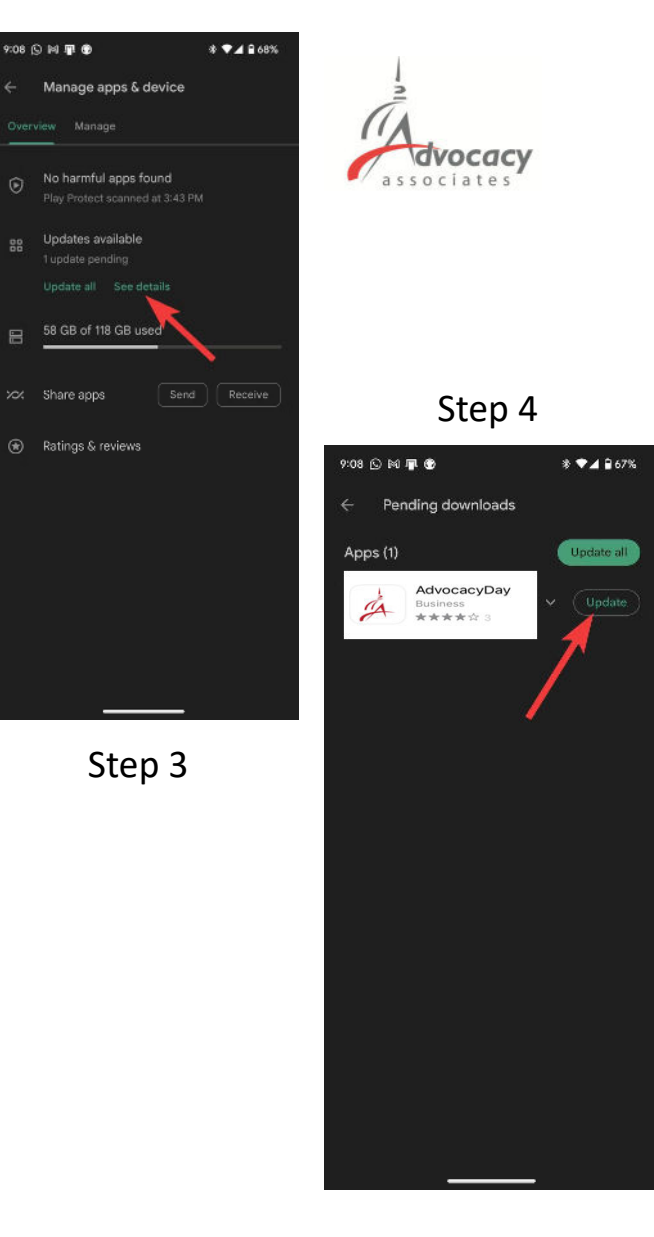

### **IMPORTANT**

‐ If the app is already downloaded to your device, ensure it is the most updated version before logging in

#### ‐ For Android:

- ‐ Go to your Google Play Store app
- 1. Tap your **profile icon** in upper right
- 2. Tap "**Manage apps and device"**

3. If there are pending updates, tap to view

- 4. Tap **"Update"** if there is an update badge beside the AdvocacyDay app
- ‐ If the AdvocacyDay app is not listed, no action is needed

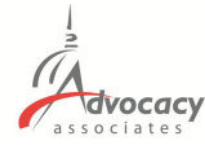

From: Advocacy Day <advocacyday@advocacyassociates.com> To: Margaret Lavende Subject: Schedule for Okapi Hill Day

Hello Margaret Lavender,

You can access your meeting schedule for Okapi Hill Day on our free "AdvocacyDay" app, available in the App Store for Apple devices and in the Google Play Store for Android devices. The directions to access are as follows:

- In your device's app store, search for "AdvocacyDay" (all one word) and download it
- When you open the app, select "Choose Your Group" and find your group, Okapi Association
- If you've used the AdvocacyDay App with this email address before, log in with the credentials you previously created:
	- o Your Username is zla+lavender@advocacyday.com
	- o There is a "Forgot Password" feature if needed
- If you are a new user, click the "Sign Up" button and follow the steps to create an account

If you already have the AdvocacyDay App downloaded to your device, please make sure it is up-todate before logging in.

As a web-based backup, you can also view your schedule for Okapi Hill Day here: advocacyday.net/oa. The login/signup process is the same.

If you have any questions or concerns, please contact support here: advocacyday.net/oa/support

Thank you, **Advocacy Associates** 

### **IMPORTANT**

‐ If the app is already downloaded to your device, ensure it is the most updated version before logging in

‐ If you do not have the most updated version, you will experience login issues

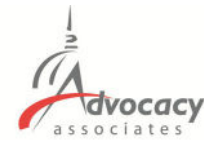

From: Advocacy Day <advocacyday@advocacyassociates.com> To: Margaret Lavender Subject: Schedule for Okapi Hill Day

Hello Margaret Lavender,

You can access your meeting schedule for Okapi Hill Day on our free "AdvocacyDay" app, available in the App Store for Apple devices and in the Google Play Store for Android devices. The directions to access are as follows:

- In your device's app store, search for "AdvocacyDay" (all one word) and download it
- When you open the app, select "Choose Your Group" and find your group, Okapi Association
- If you've used the AdvocacyDay App with this email address before, log in with the credentials you previously created:
	- o Your Username is zla+lavender@advocacyday.com
	- o There is a "Forgot Password" feature if needed
- If you are a new user, click the "Sign Up" button and follow the steps to create an account

If you already have the AdvocacyDay App downloaded to your device, please make sure it is up-todate before logging in.

As a web-based backup, you can also view your schedule for Okapi Hill Day here: advocacyday.net/oa. The login/signup process is the same.

If you have any questions or concerns, please contact support here: advocacyday.net/oa/support

#### **Downloading the App**

- ‐ You will receive an **automated email from Advocacy Associates** on a **to‐be‐ determined date** by your organization
- ‐ Check your SPAM/JUNK folder if you think you did not receive the email
	- ‐ Verify with your organization on the date schedules were/will be sent
- ‐ **Follow the instructions to download the app**

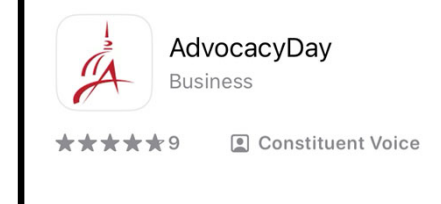

‐ **Contact us for any technical support**

Thank you, **Advocacy Associates** 

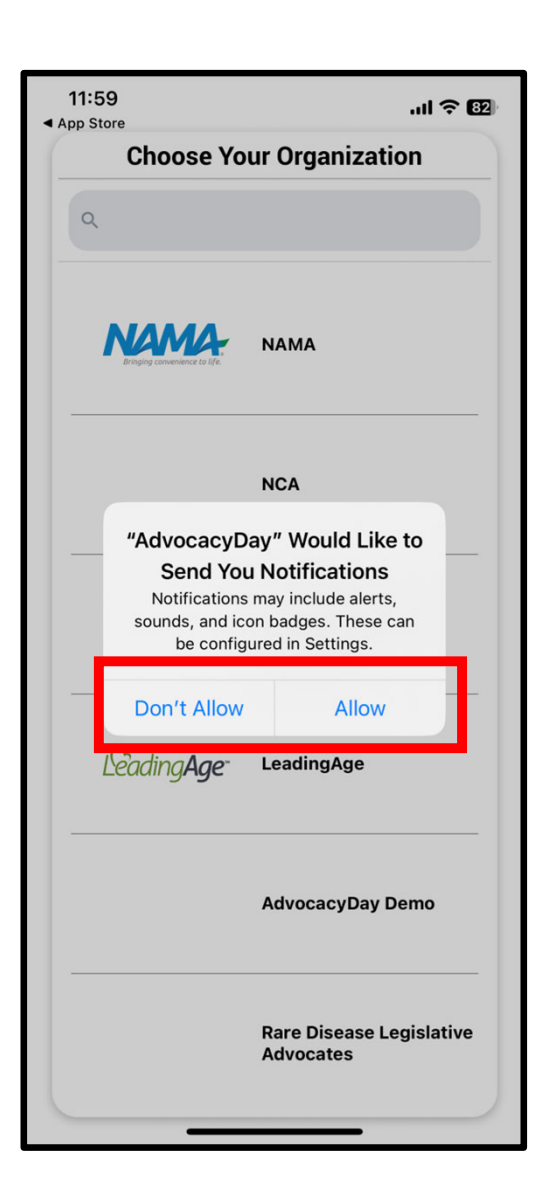

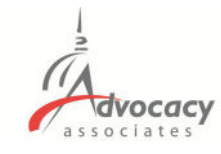

#### **When Opening the App**

# ‐ Select **"Allow"** for notifications

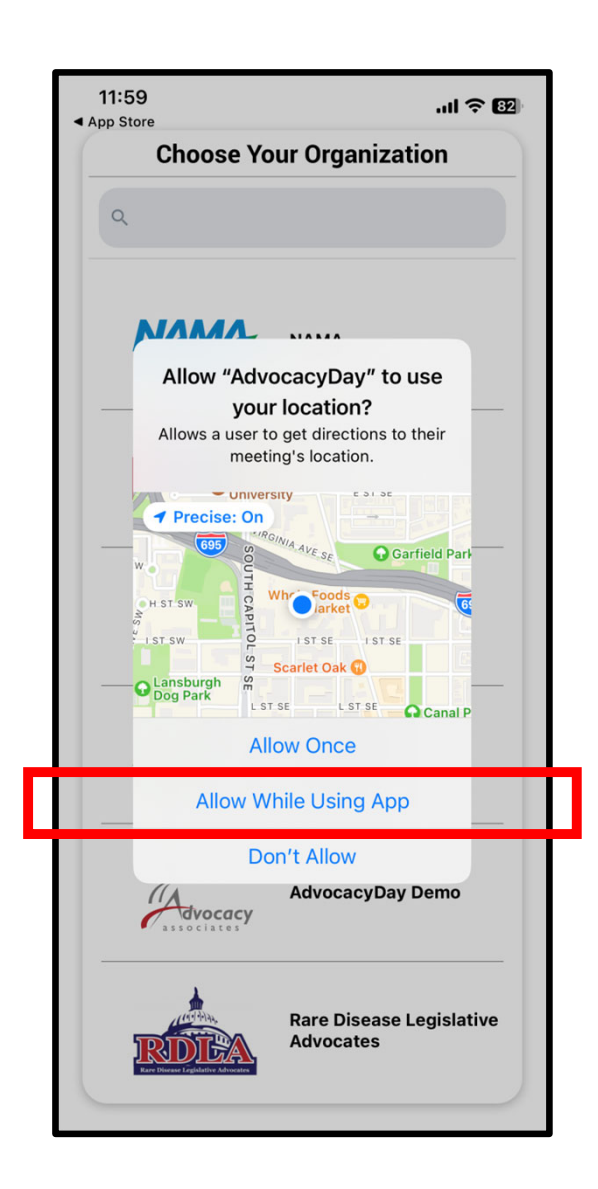

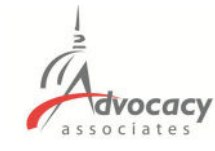

### **When Opening the App**

- ‐ Select **"Allow"** for notifications
- ‐ Select **"Allow While Using App"** for location setting

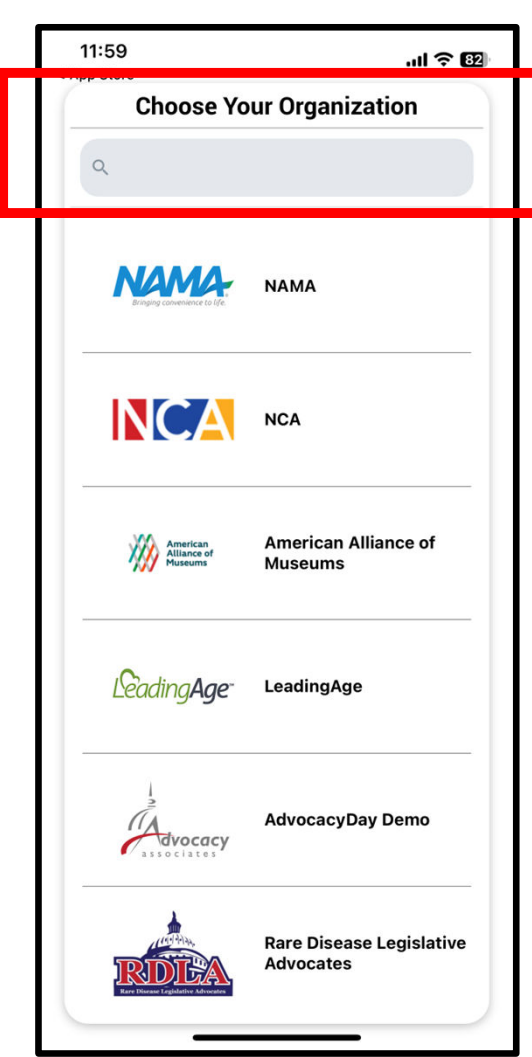

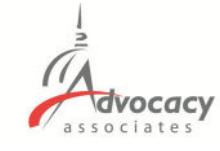

### **When Opening the App**

- ‐ Select **"Allow"** for notifications
- ‐ Select **"Allow While Using App"** for location setting
- ‐ Type your organization's name in the **Search bar** at the top

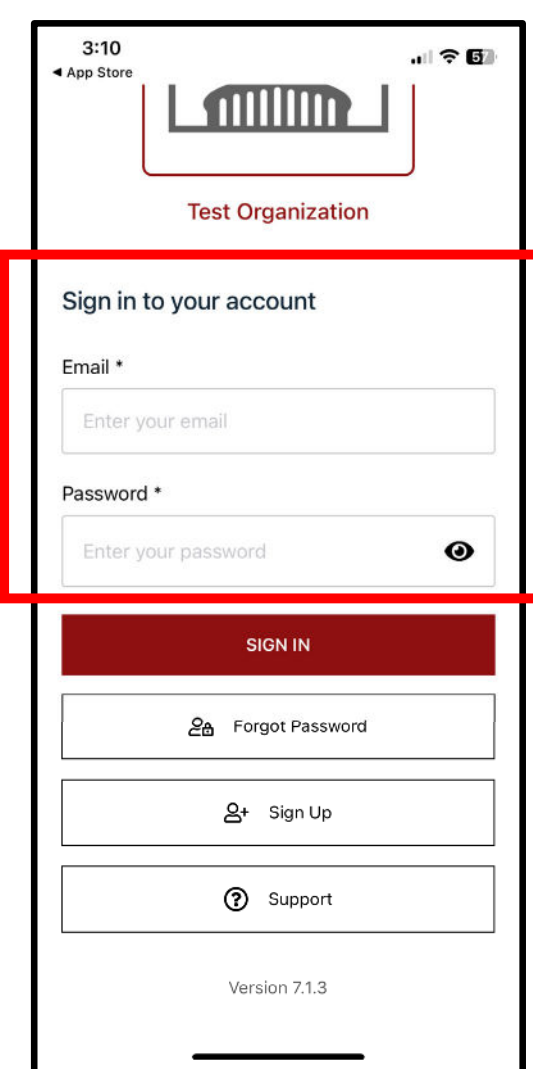

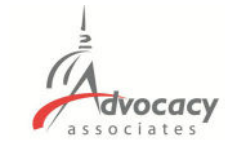

‐ **EXISTING USERS** who participated in a previous event can login with their email and password

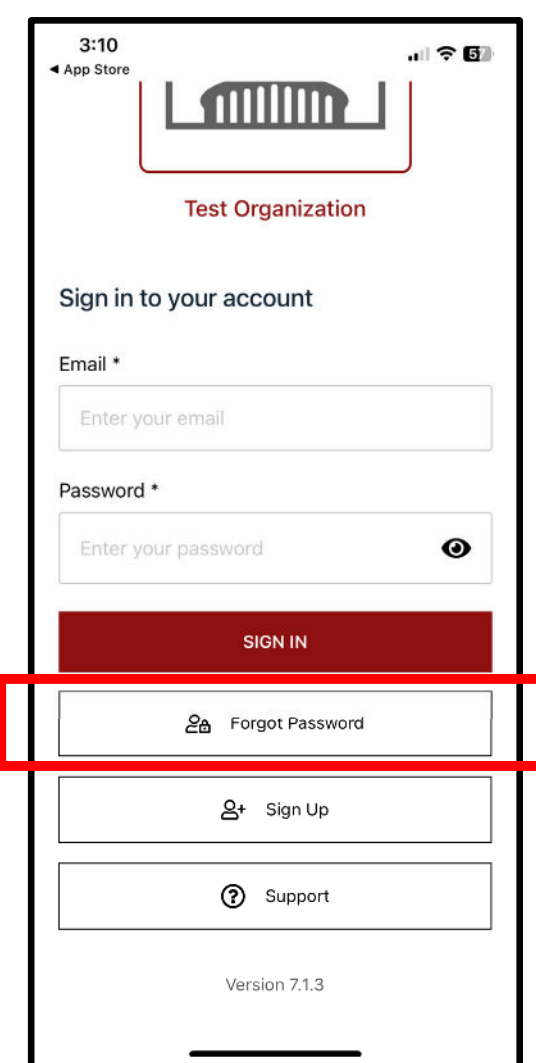

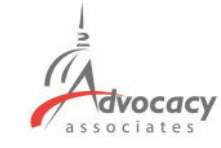

- ‐ **EXISTING USERS** who participated in a previous event can login with their email and password
- ‐ Forgot your password from the last event? Tap here

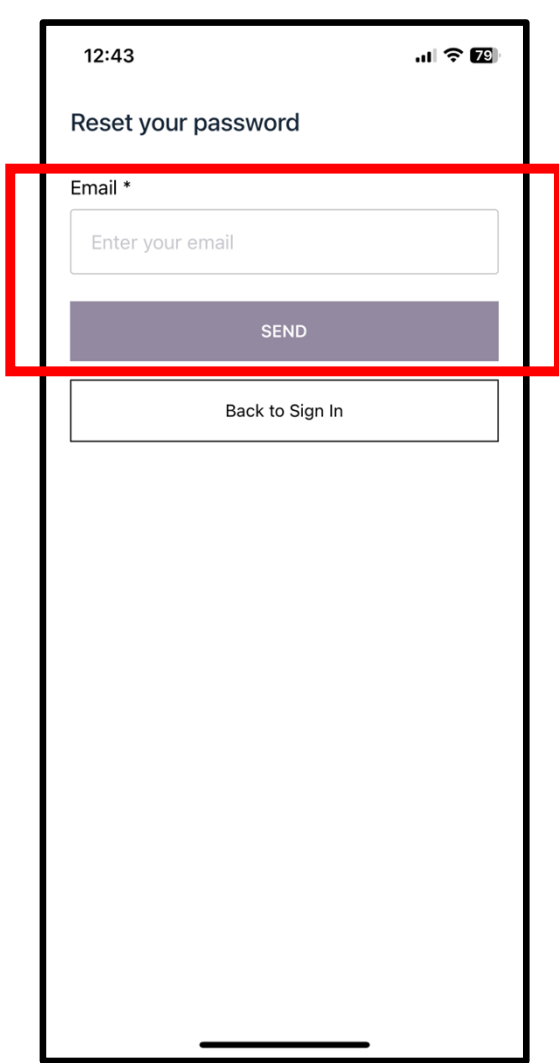

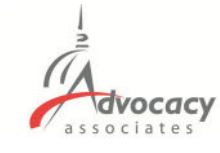

- ‐ **EXISTING USERS** who participated in a previous event can login with their email and password
- ‐ Forgot your password from the last event? Tap here
- ‐ Enter your email, tap "Send"

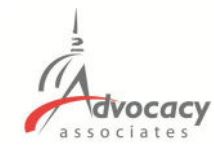

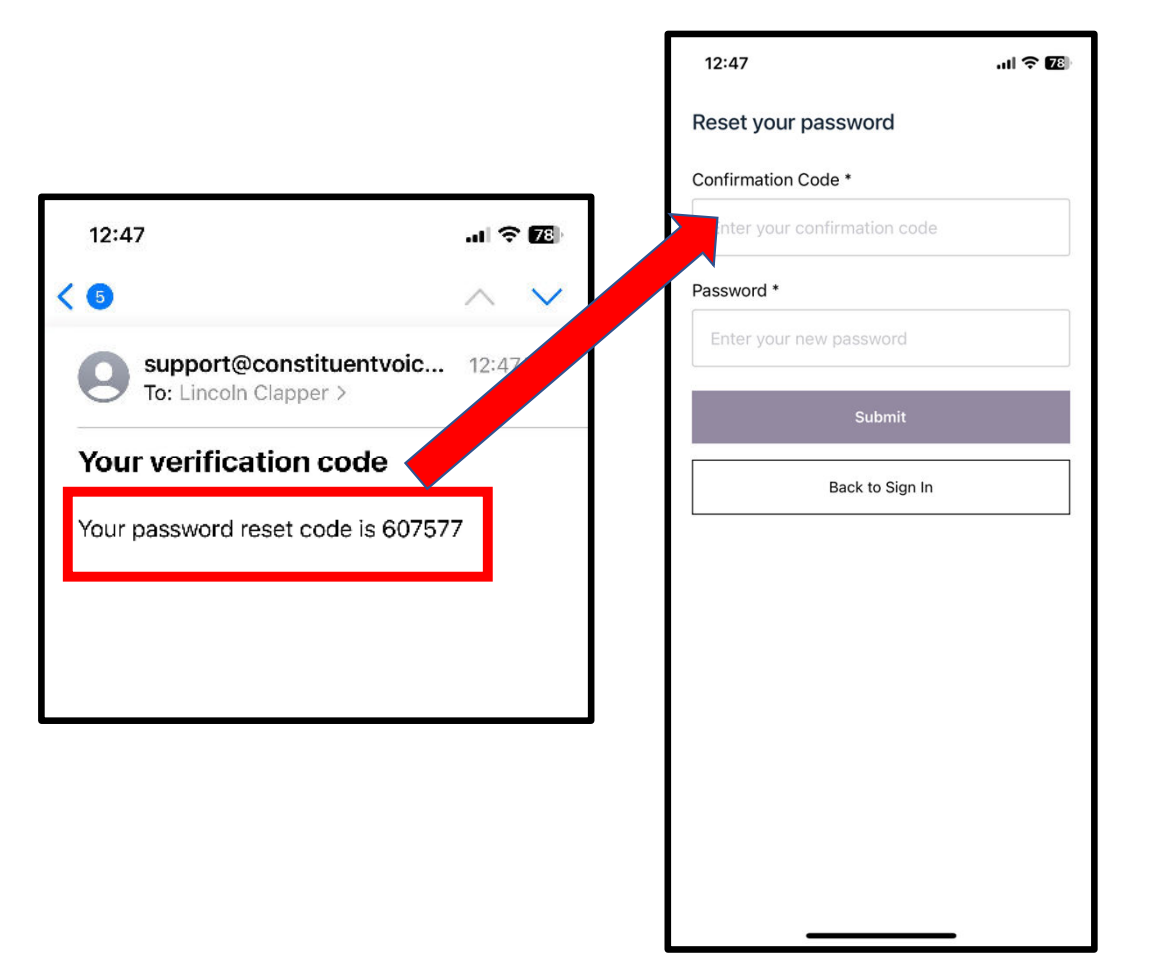

- **EXISTING USERS** who participated in a previous event can login with their email and password
- Forgot your password from the last event? Tap here
- ‐ Enter your email, tap "Send"
- ‐ **Check your email** for the reset code. Input the code, and create your new password. Tap "Submit" when finished.

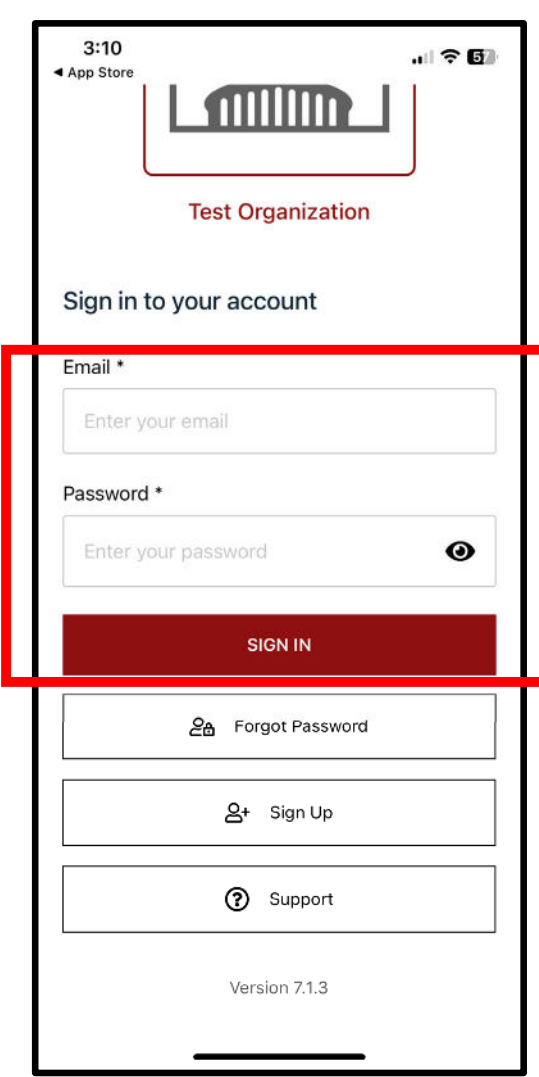

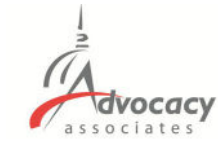

- **EXISTING USERS** who participated in a previous event can login with their email and password
- ‐ Forgot your password from the last event? Tap here
- ‐ Enter your email, tap "Send"
- ‐ **Check your email** for the reset code. Input the code, and create your new password. Tap "Submit" when finished.
- Login with your email and new password

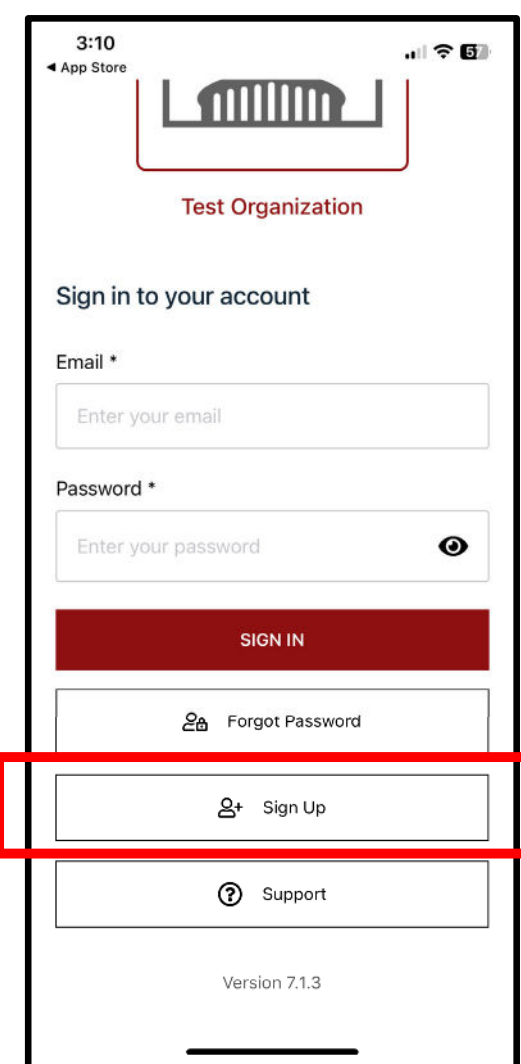

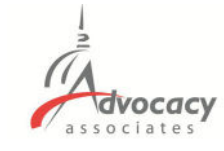

# ‐ **FIRST TIME** users will need to Sign Up

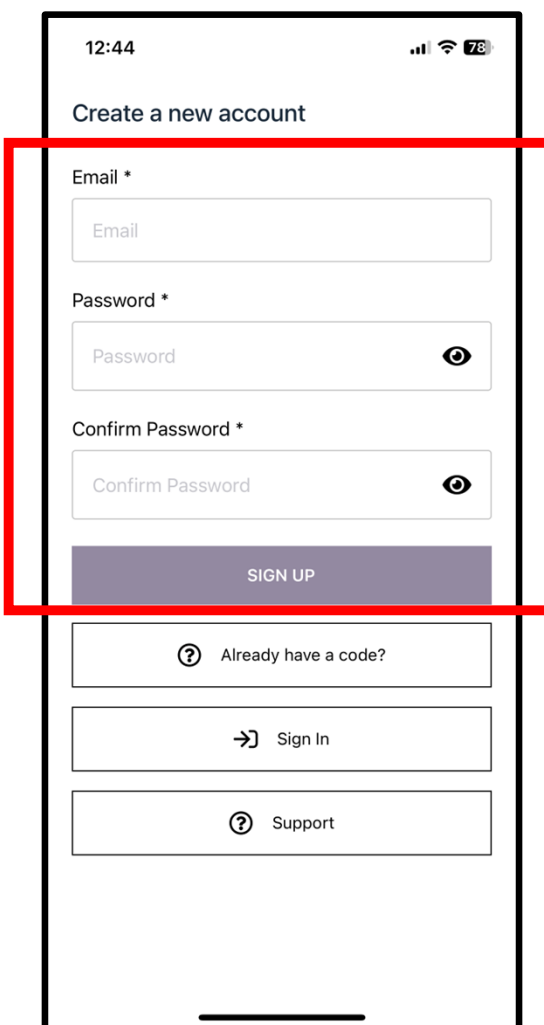

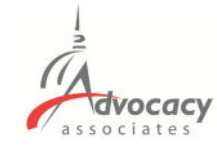

- **FIRST TIME** users will need to Sign Up
- ‐ Enter your email and create a password. Tap "Sign Up" when finished

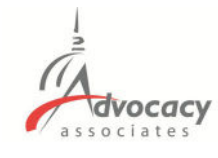

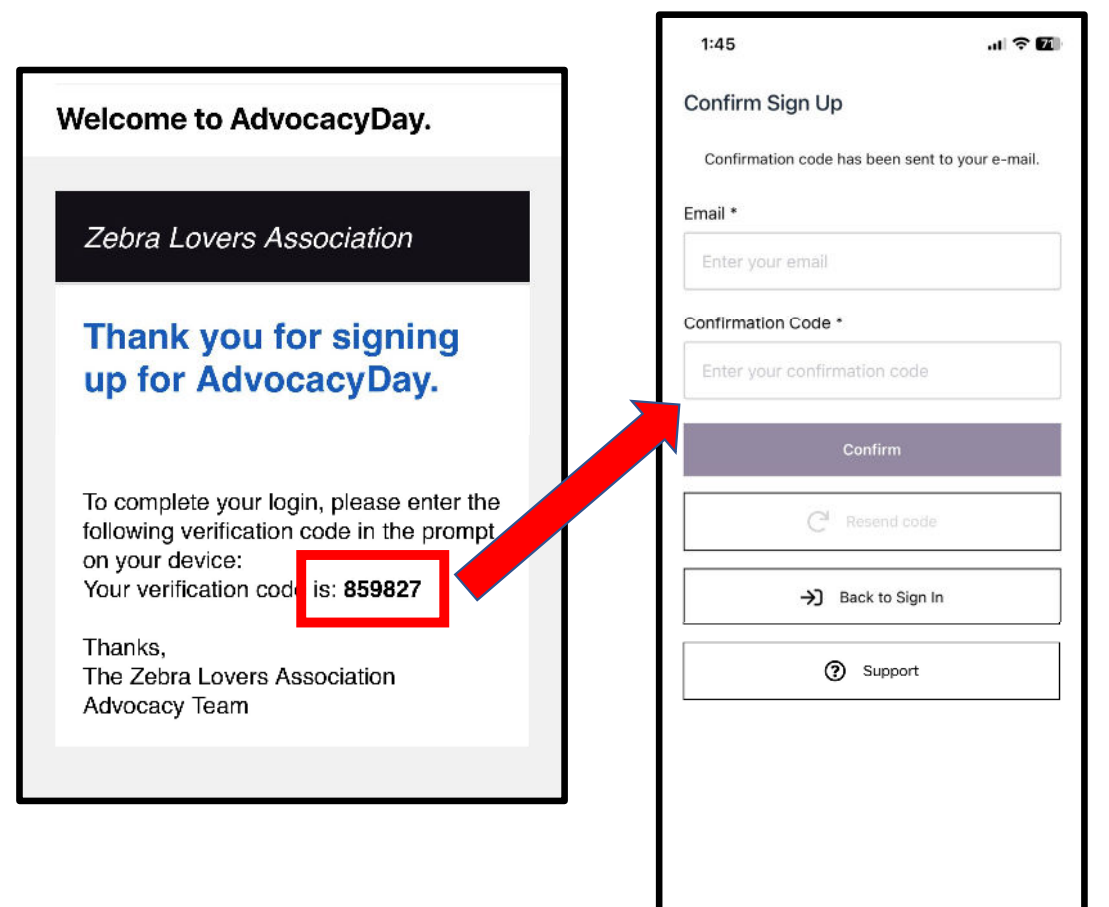

- **FIRST TIME** users will need to Sign Up
- ‐ Enter your email and create a password. Tap "Sign Up" when finished
- ‐ **Check your email** for a verification code. Input your email and the code. Tap "Confirm"

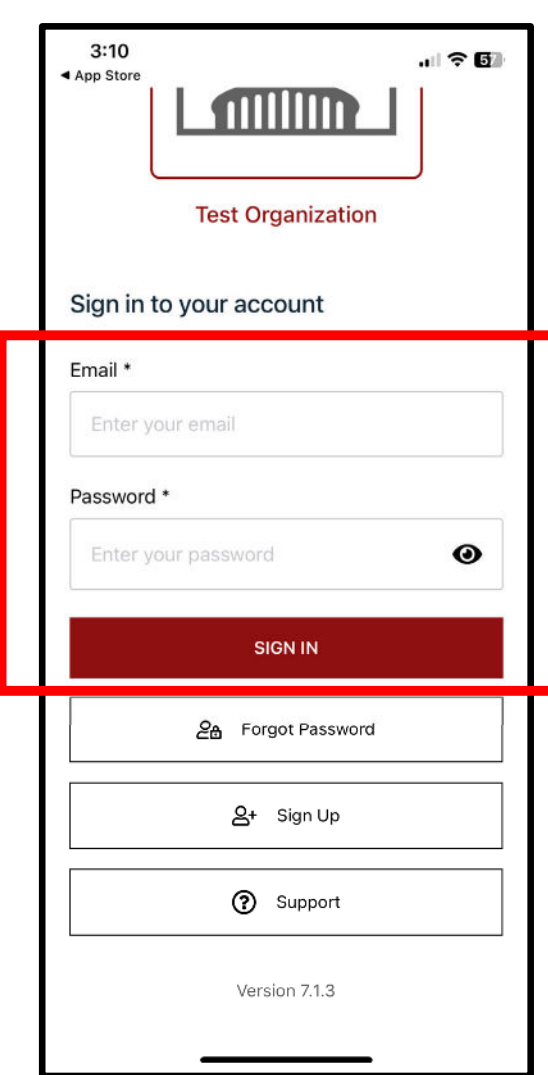

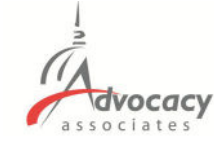

- **FIRST TIME** users will need to Sign Up
- ‐ Enter your email and create a password. Tap "Sign Up" when finished
- ‐ **Check your email** for a verification code. Input your email and the code. Tap "Confirm"
- ‐ Login with your newly created credentials

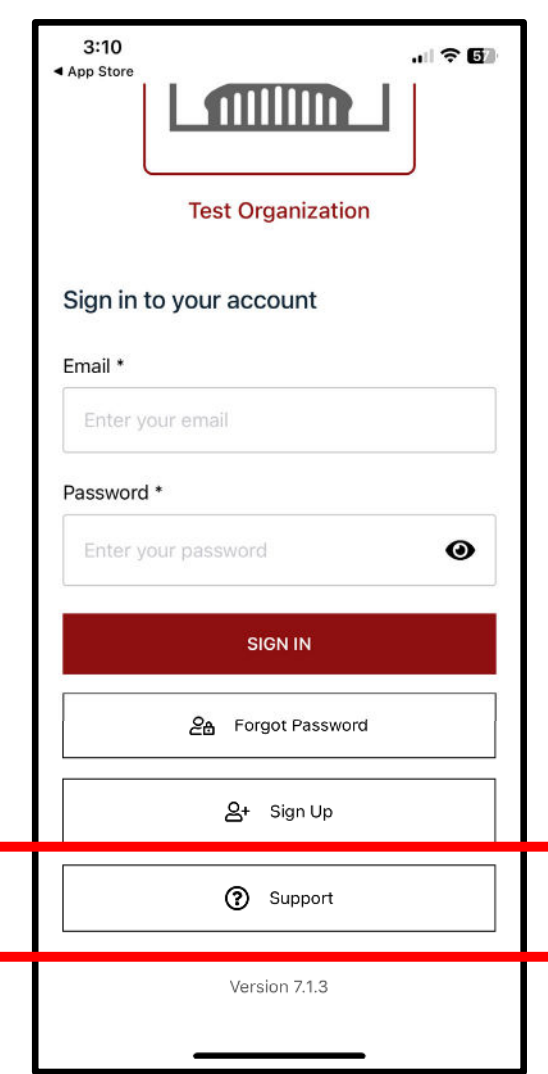

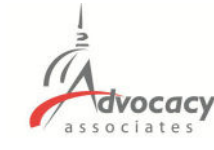

- **FIRST TIME** users will need to Sign Up
- ‐ Enter your email and create a password. Tap "Sign Up" when finished
- ‐ **Check your email** for a verification code. Input your email and the code. Tap "Confirm"
- Login with your newly created credentials
- ‐ Contact support for any issues

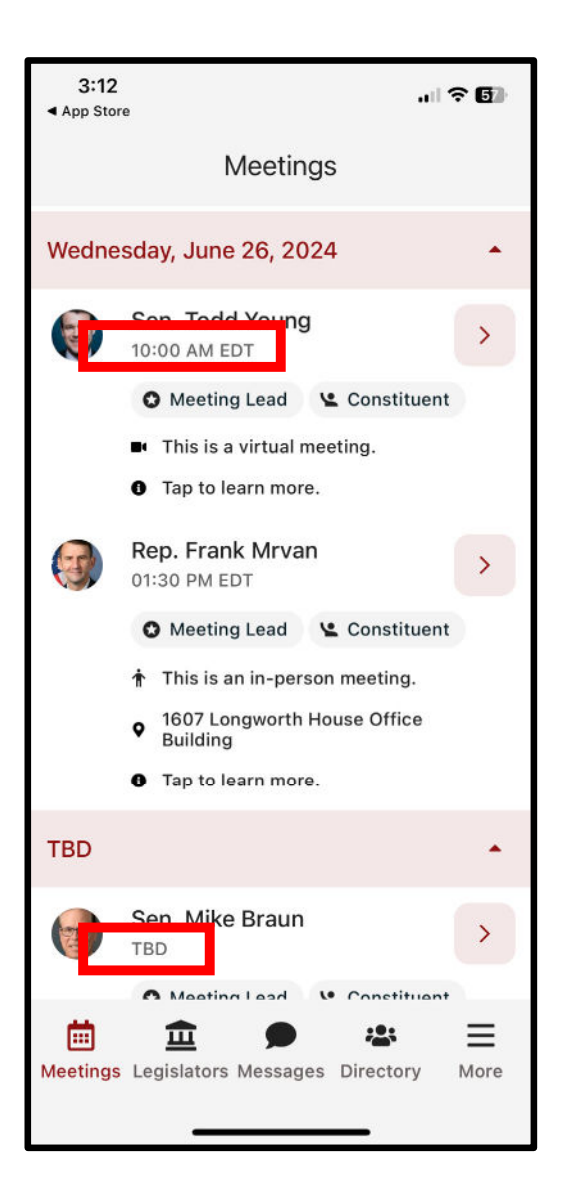

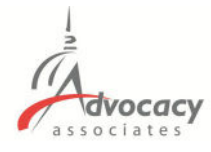

‐ Confirmed meetings display with a time, pending meetings display as TBD

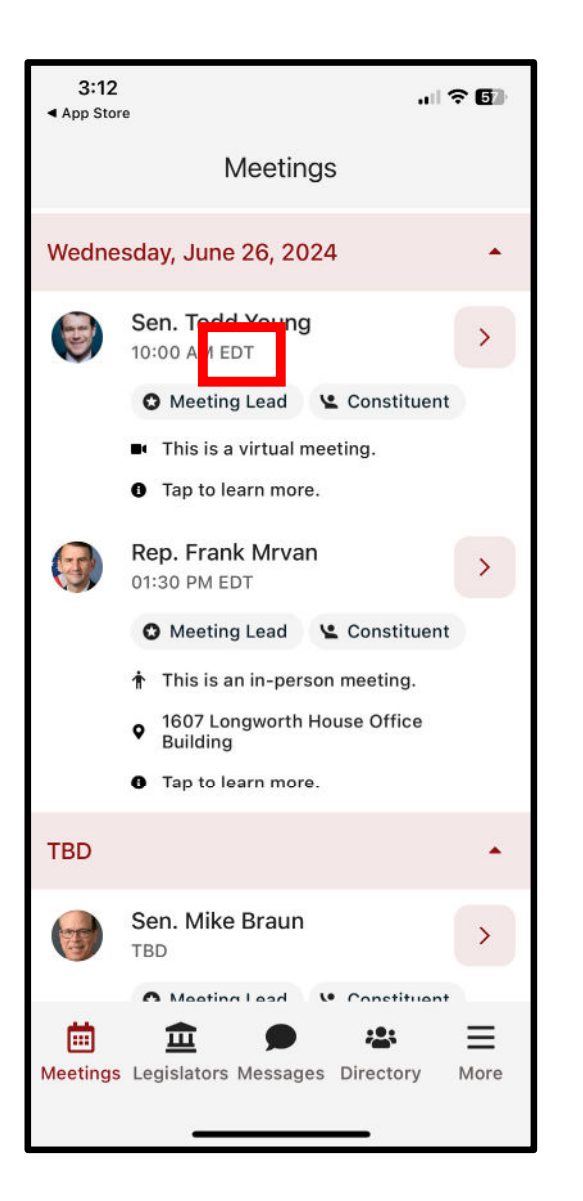

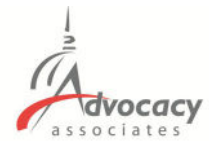

- ‐ Confirmed meetings display with a time, pending meetings display as TBD
- ‐ All times displayed in time zone you are located in

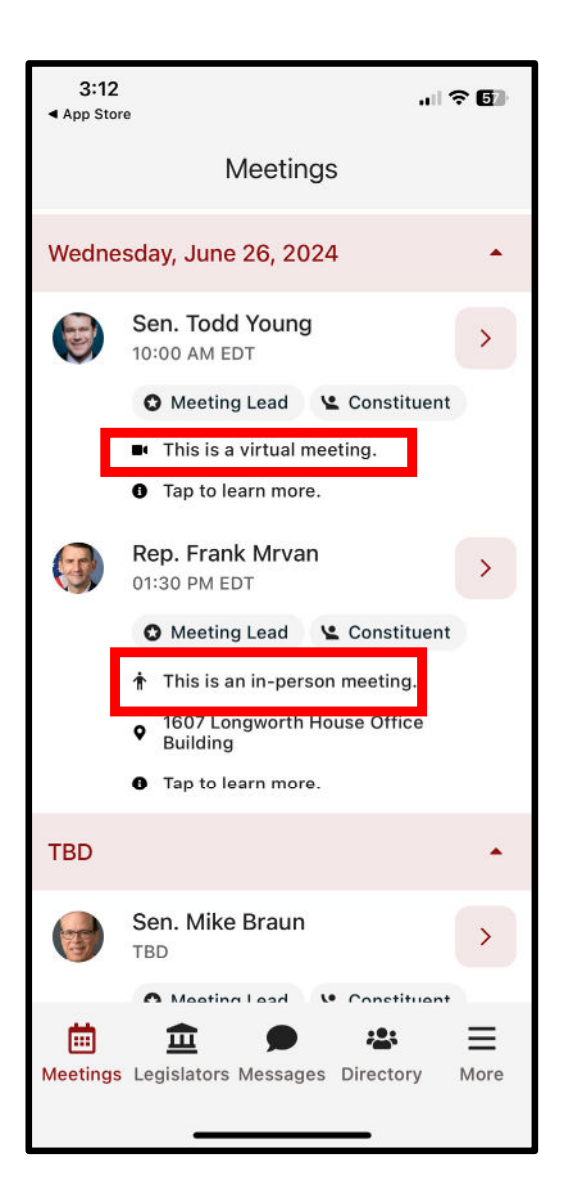

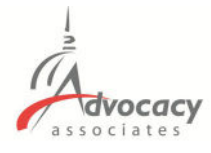

- ‐ Confirmed meetings display with a time, pending meetings display as TBD
- ‐ All times displayed in time zone you are located in
- ‐ Indicates in person or virtual

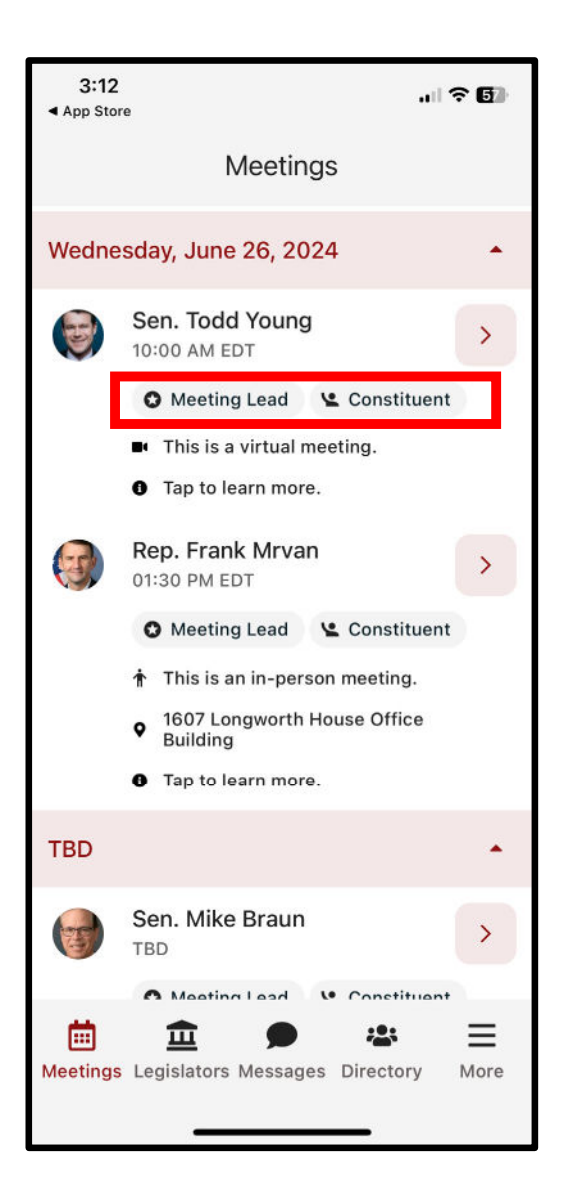

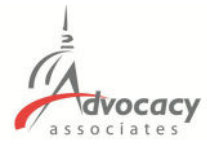

- ‐ Confirmed meetings display with a time, pending meetings display as TBD
- All times displayed in time zone you are located in
- ‐ Indicates in person or virtual
- ‐ Badges indicating if you are a Constituent and/or Meeting Lead for that meeting

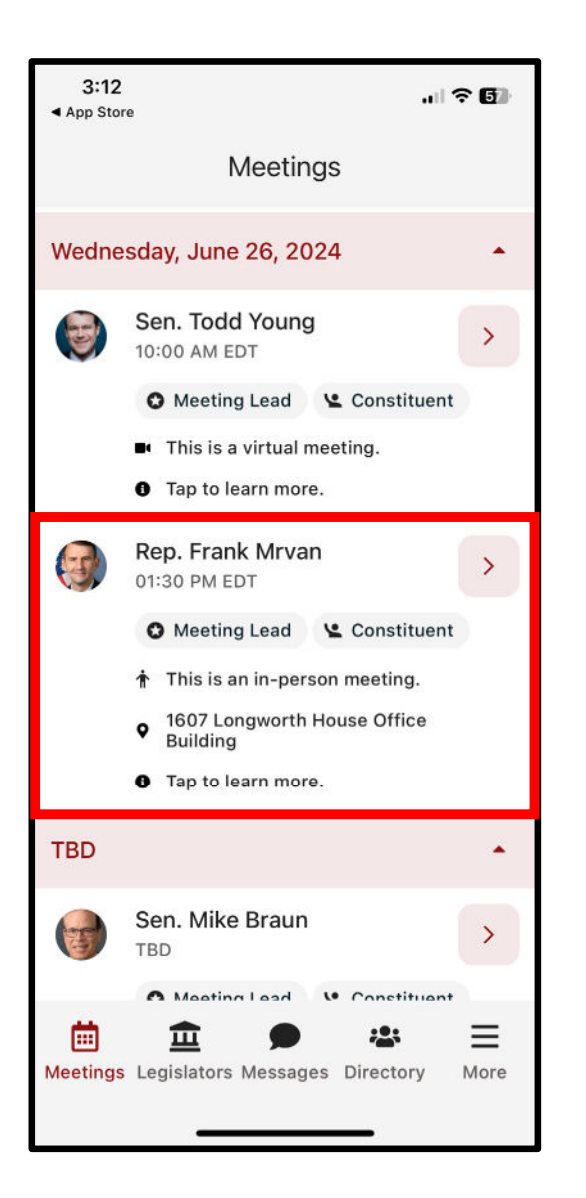

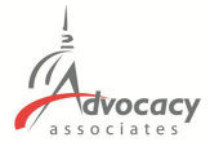

- ‐ Confirmed meetings display with a time, pending meetings display as TBD
- All times displayed in time zone you are located in
- ‐ Indicates in person or virtual
- ‐ Badges indicating if you are a Constituent and/or Meeting Lead for that meeting
- Tap anywhere on the meeting to learn more

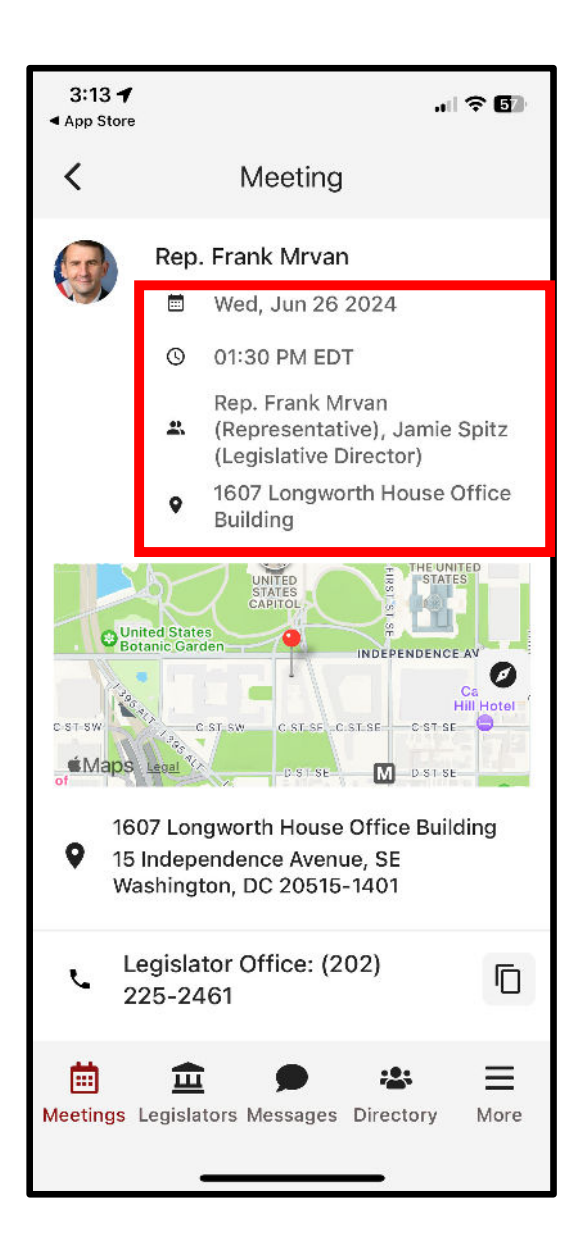

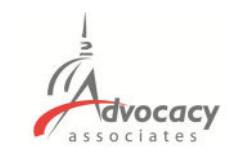

#### ‐ Date/Time/Meeting With/Location

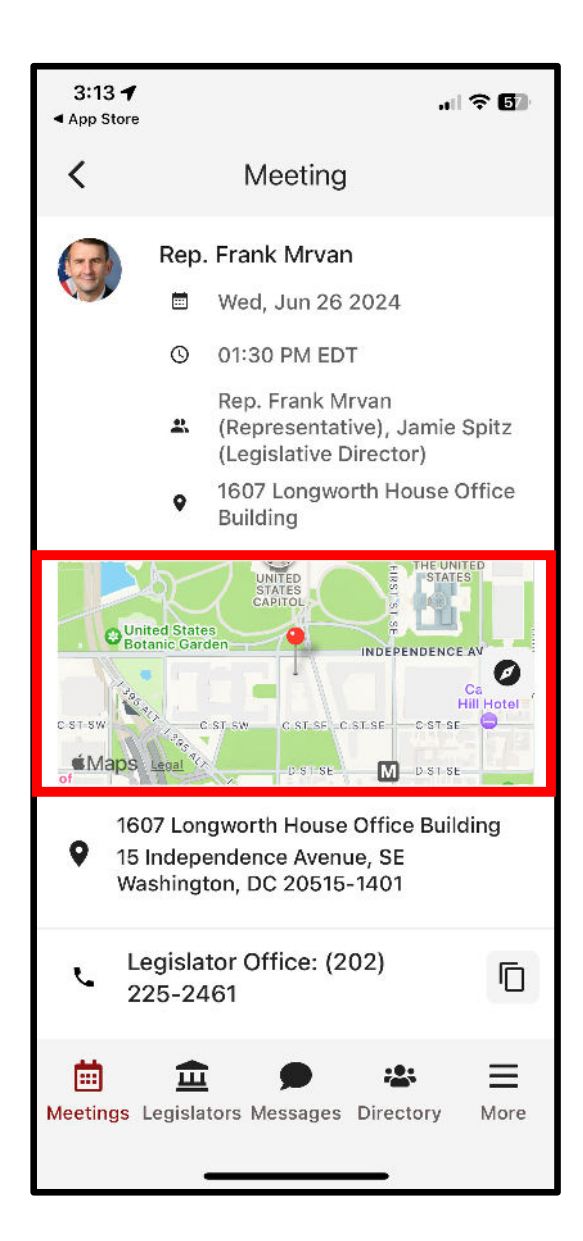

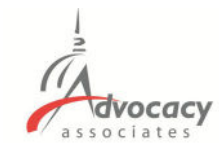

- ‐ Date/Time/Meeting With/Location
- ‐ Tap on the map to get walking directions to the building

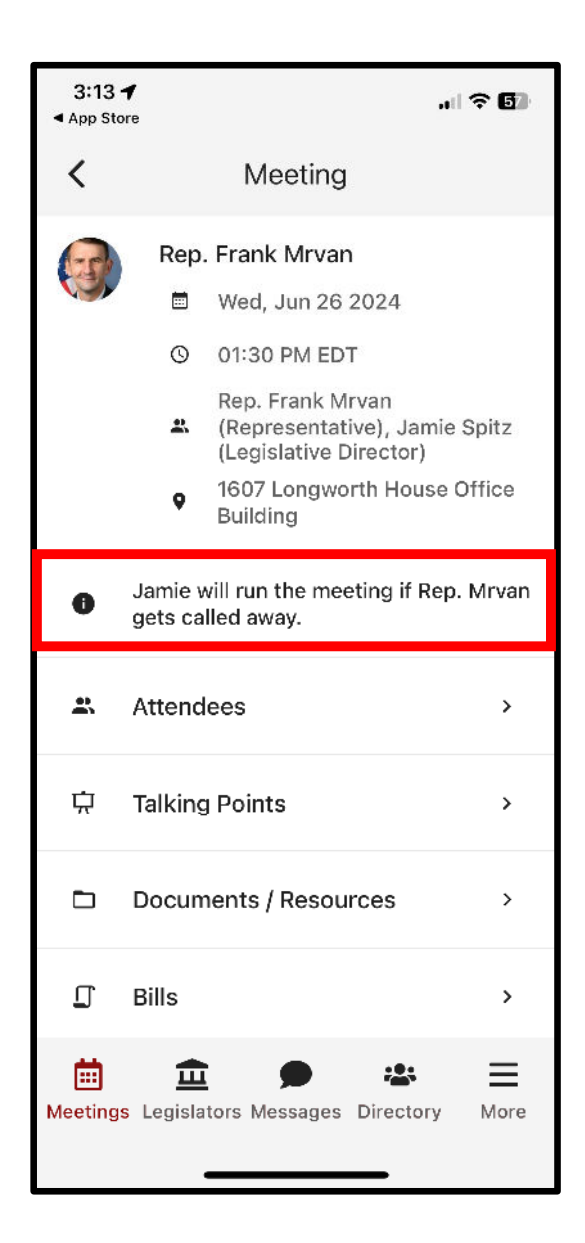

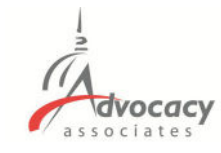

- ‐ Date/Time/Meeting With/Location
- ‐ Tap on the map to get walking directions to the building
- ‐ Scroll down for any important information

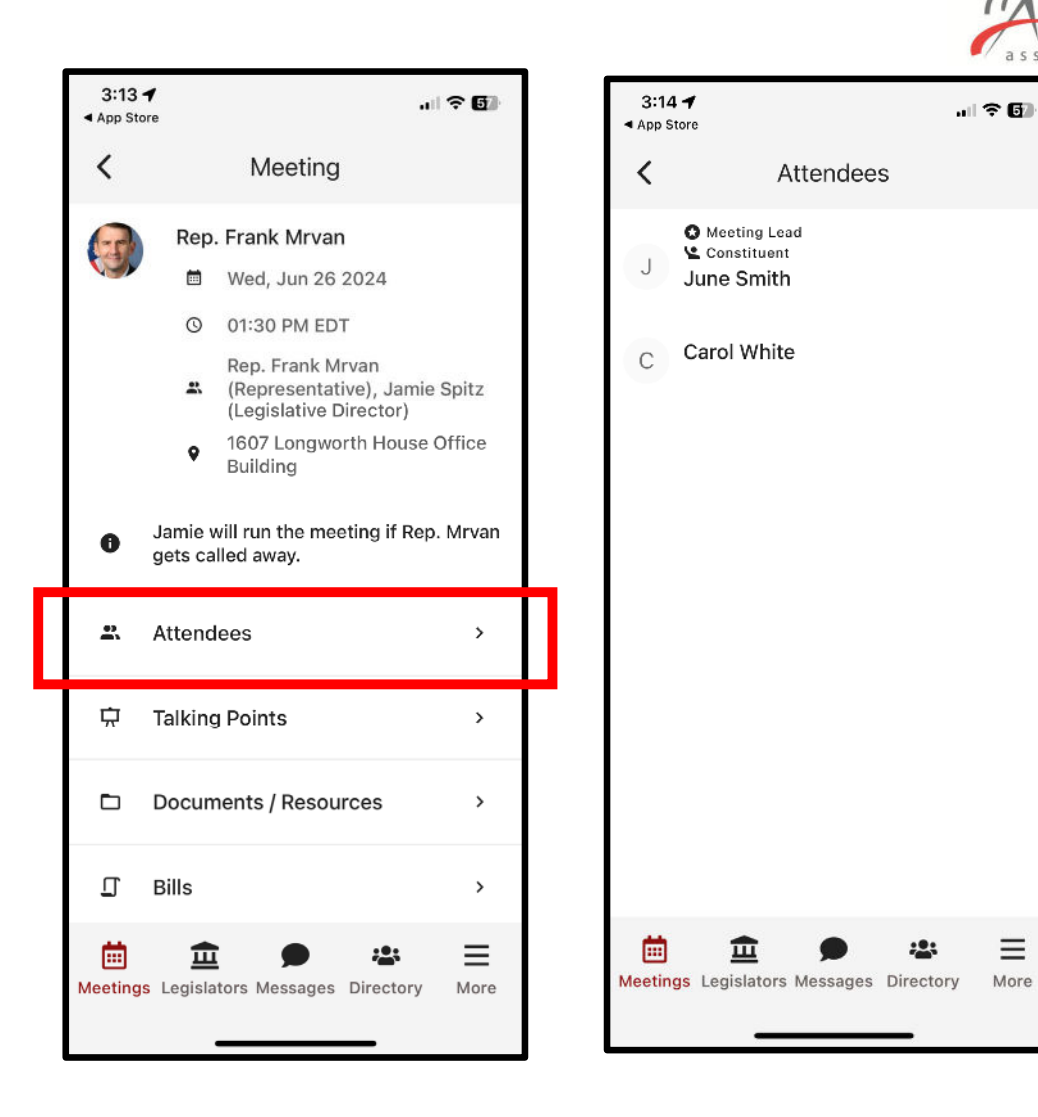

- ‐ Date/Time/Meeting With/Location
- ‐ Tap on the map to get walking directions to the building
- ‐ Scroll down for any important information
- ‐ Attendees in the meeting

vocacy

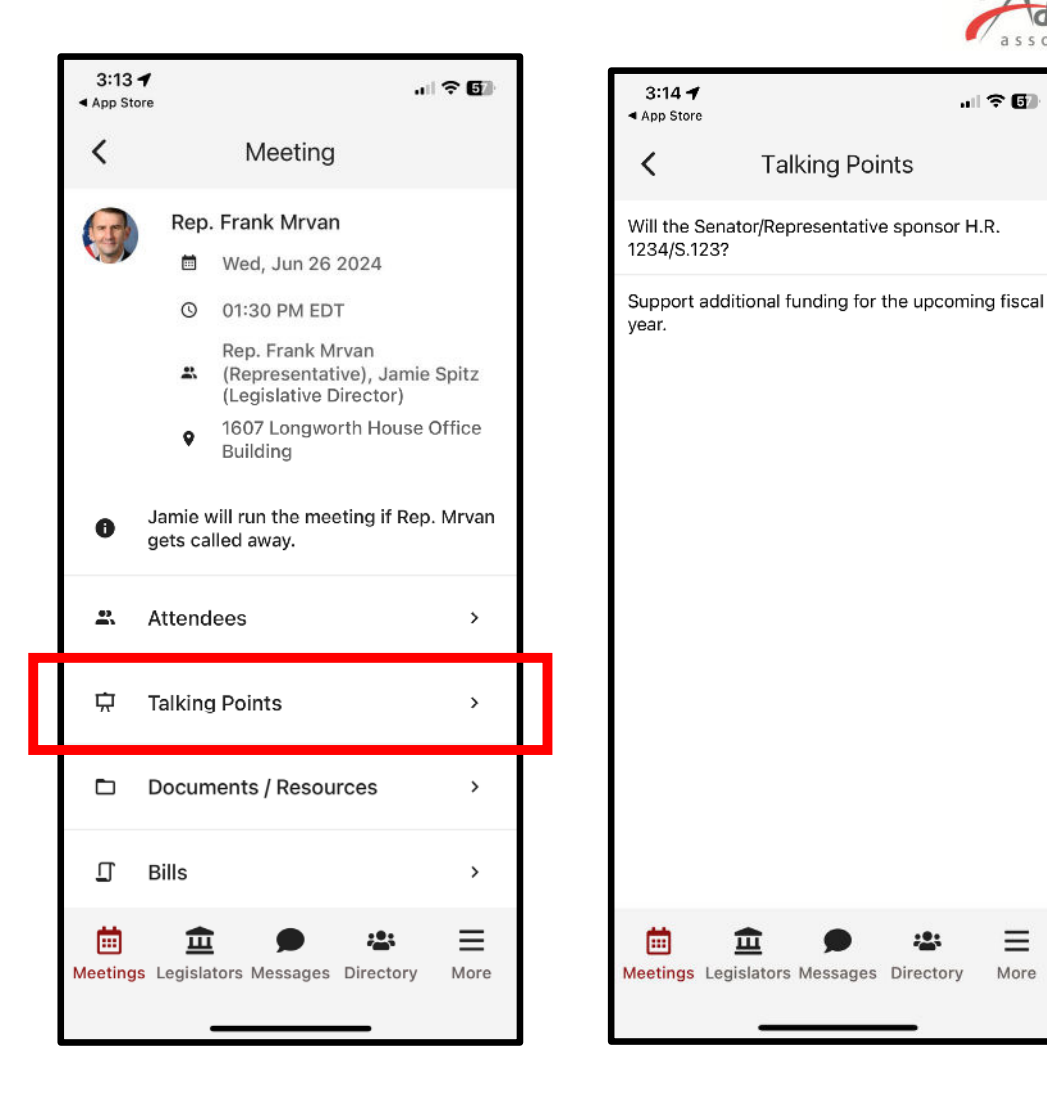

- ‐ Date/Time/Meeting With/Location
- ‐ Tap on the map to get walking directions to the building
- ‐ Scroll down for any important information
- ‐ Attendees in the meeting
- ‐ Talking points

ocacy

計令[編]

Ξ

More

<u> :2</u>:

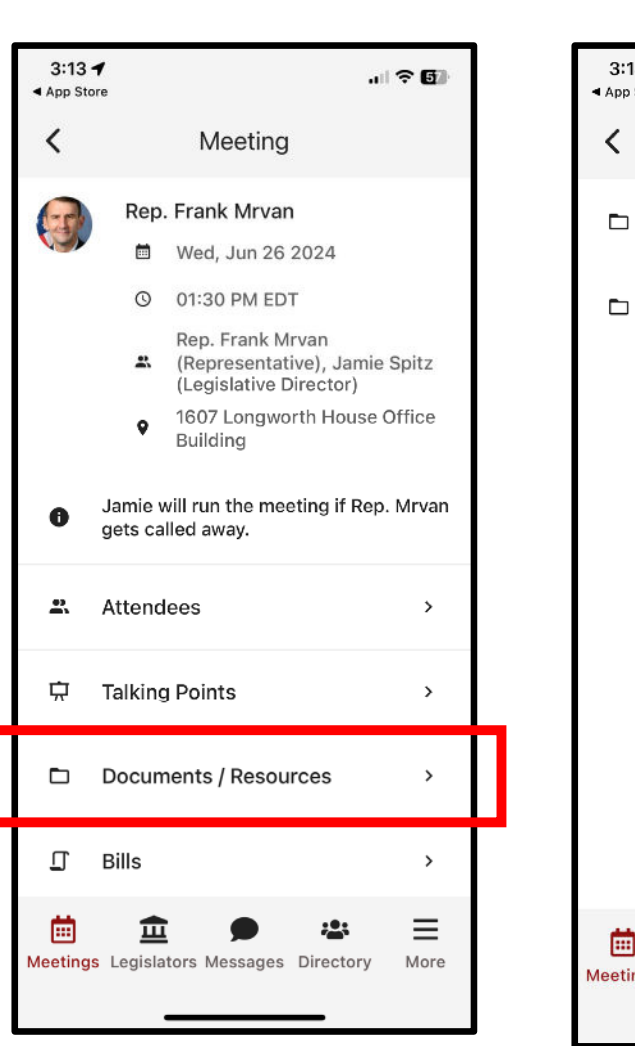

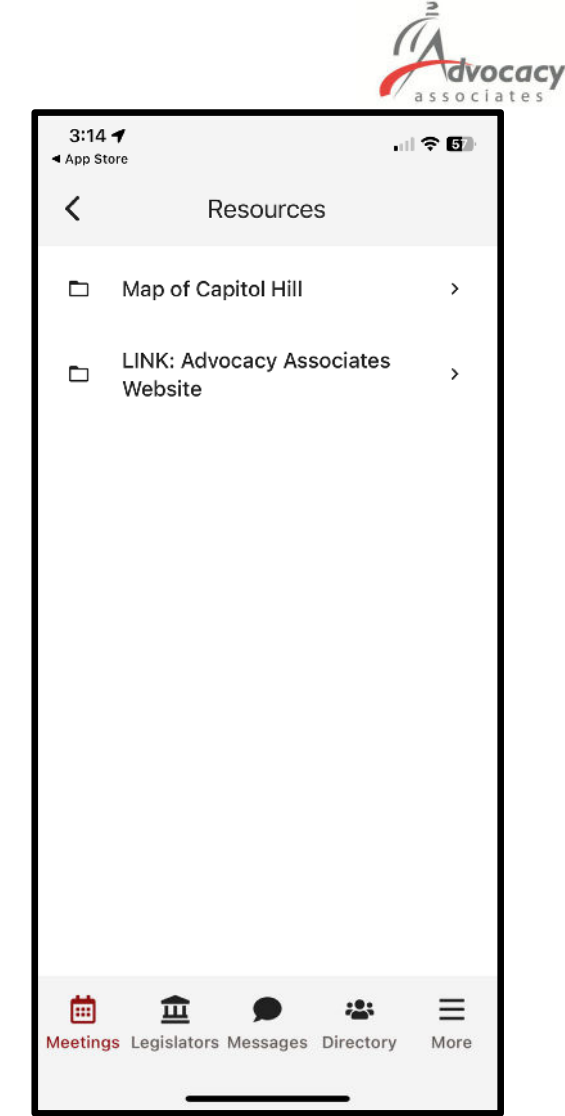

- ‐ Date/Time/Meeting With/Location
- Tap on the map to get walking directions to the building
- ‐ Scroll down for any important information
- ‐ Attendees in the meeting
- ‐ Talking points
- ‐ Documents and resources

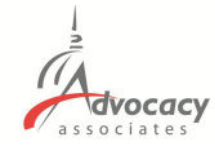

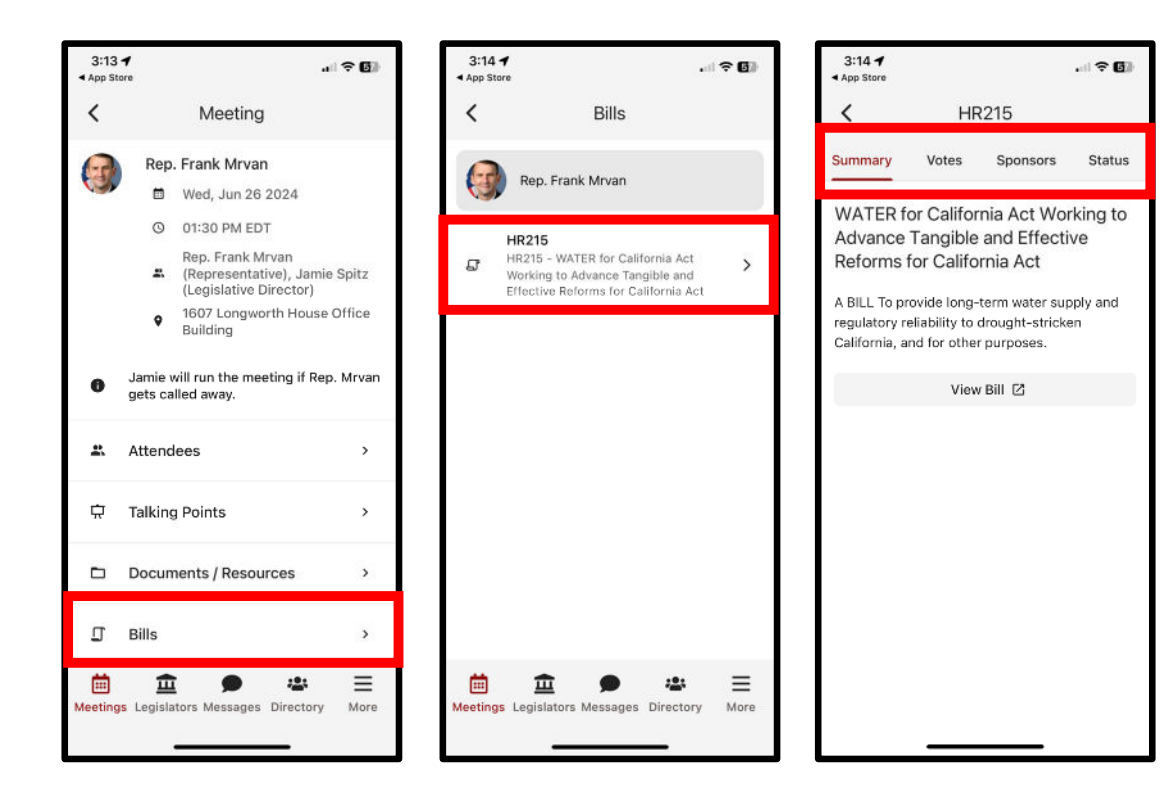

- ‐ Date/Time/Meeting With/Location
- Tap on the map to get walking directions to the building
- ‐ Scroll down for any important information
- ‐ Attendees in the meeting
- ‐ Talking points
- ‐ Documents and resources
- ‐ Bills

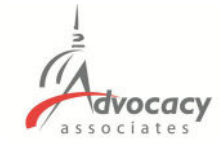

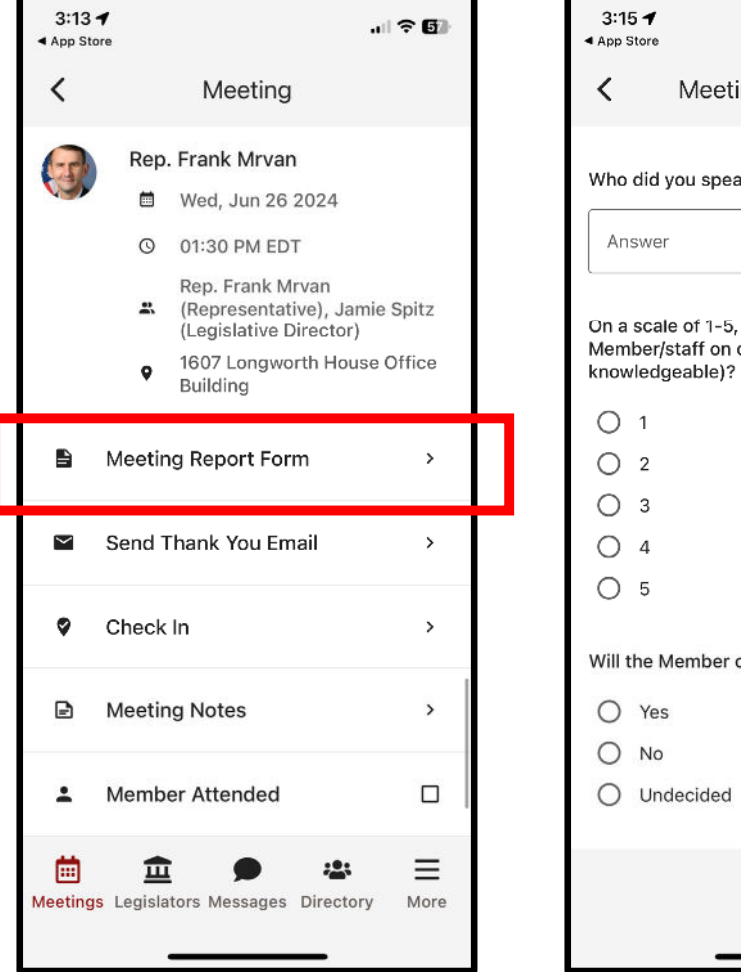

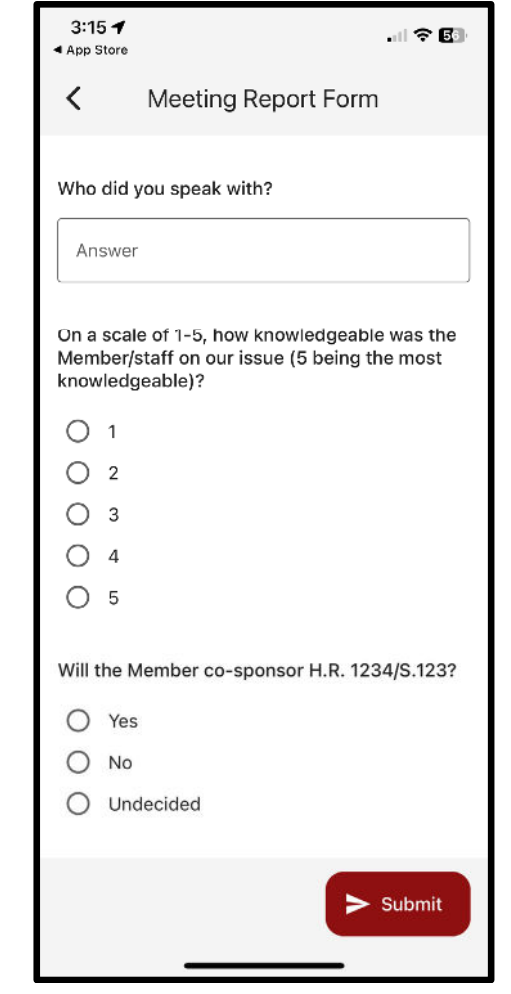

- ‐ Date/Time/Meeting With/Location
- Tap on the map to get walking directions to the building
- ‐ Scroll down for any important information
- Attendees in the meeting
- ‐ Talking points
- ‐ Documents and resources
- ‐ Bills
- ‐ Meeting report form

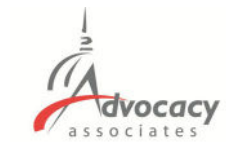

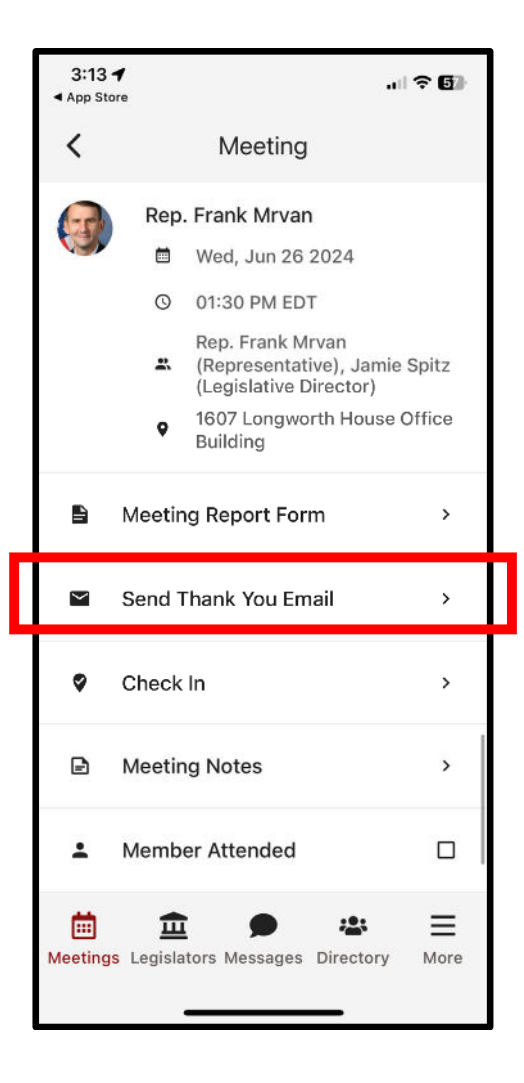

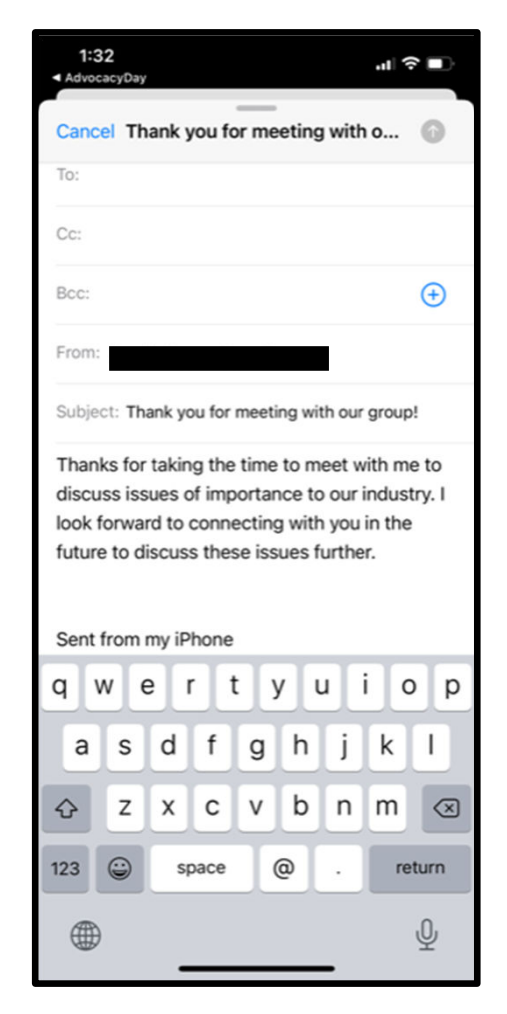

- ‐ Date/Time/Meeting With/Location
- Tap on the map to get walking directions to the building
- ‐ Scroll down for any important information
- ‐ Attendees in the meeting
- ‐ Talking points
- ‐ Documents and resources
- ‐ Bills
- ‐ Meeting report form
- ‐ Thank you email

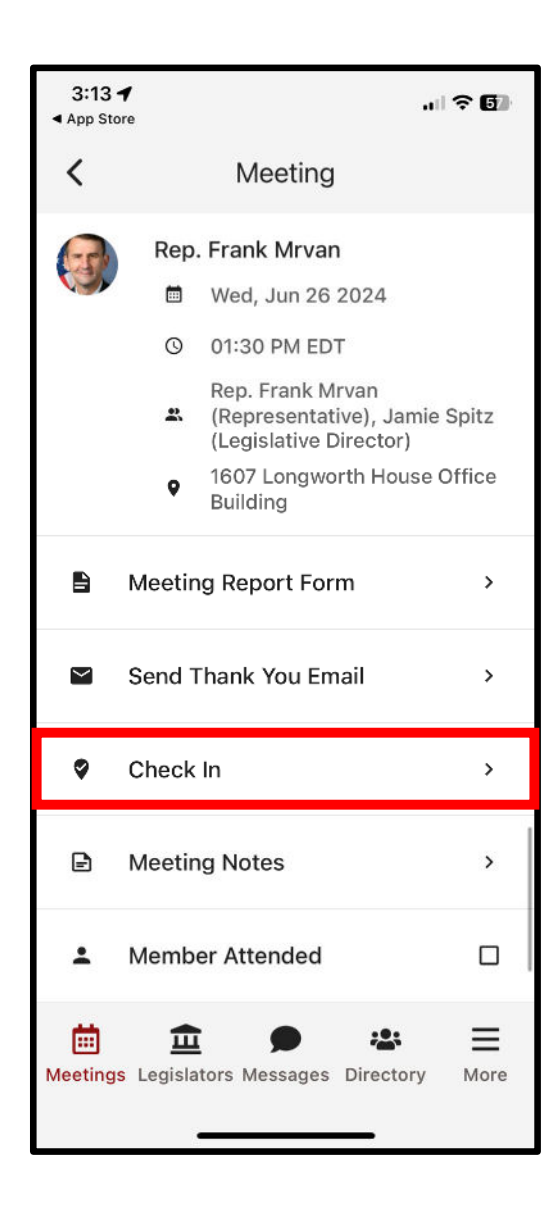

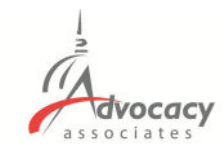

- ‐ Date/Time/Meeting With/Location
- ‐ Tap on the map to get walking directions to the building
- ‐ Scroll down for any important information
- ‐ Attendees in the meeting
- ‐ Talking points
- ‐ Documents and resources
- ‐ Bills
- ‐ Meeting report form
- ‐ Thank you email
- ‐ Check in to report attendance

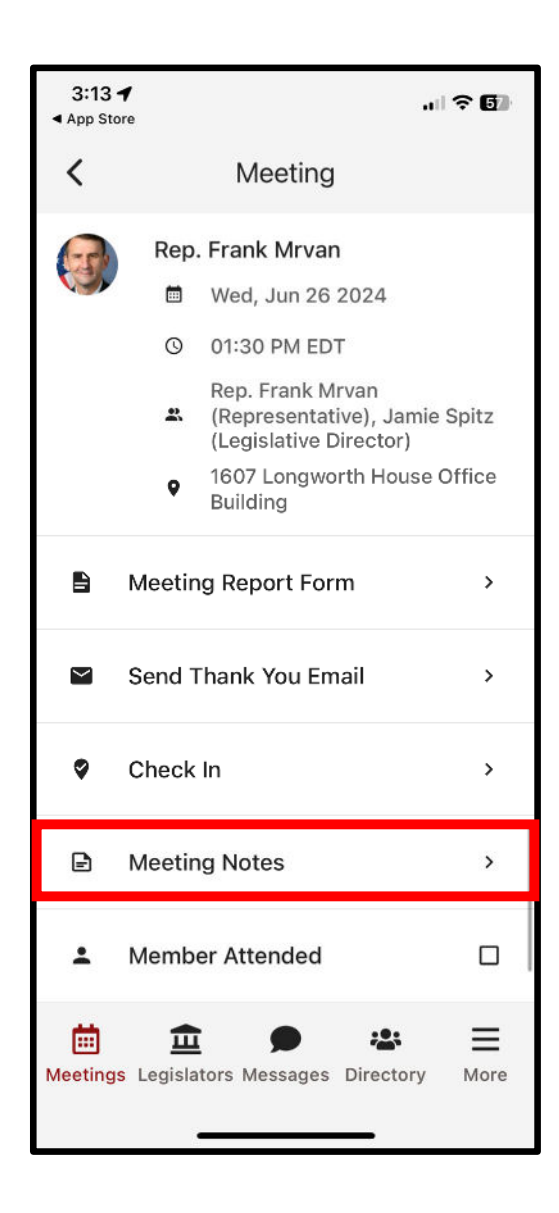

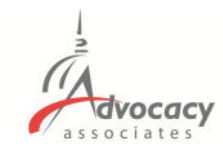

- ‐ Date/Time/Meeting With/Location
- ‐ Tap on the map to get walking directions to the building
- ‐ Scroll down for any important information
- ‐ Attendees in the meeting
- ‐ Talking points
- ‐ Documents and resources
- ‐ Bills
- ‐ Meeting report form
- ‐ Thank you email
- ‐ Check in to report attendance
- ‐ Take meeting notes

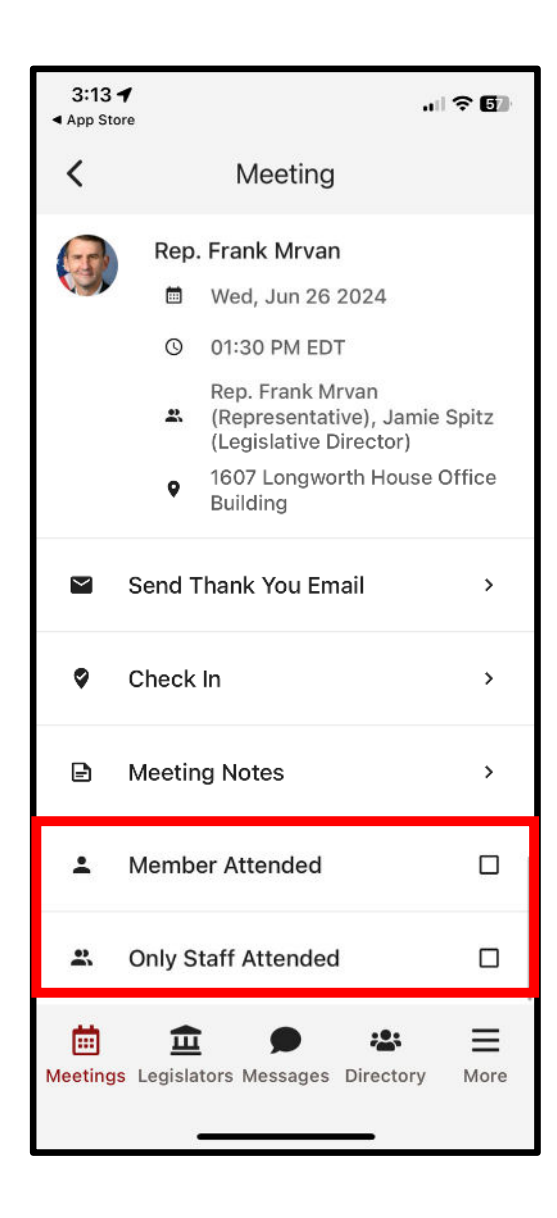

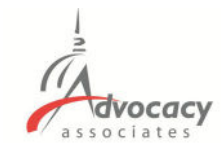

- ‐ Date/Time/Meeting With/Location
- ‐ Tap on the map to get walking directions to the building
- ‐ Scroll down for any important information
- ‐ Attendees in the meeting
- ‐ Talking points
- ‐ Documents and resources
- ‐ Bills
- ‐ Meeting report form
- ‐ Thank you email
- ‐ Check in to report attendance
- ‐ Take meeting notes
- ‐ Did the Member of Congress attend?

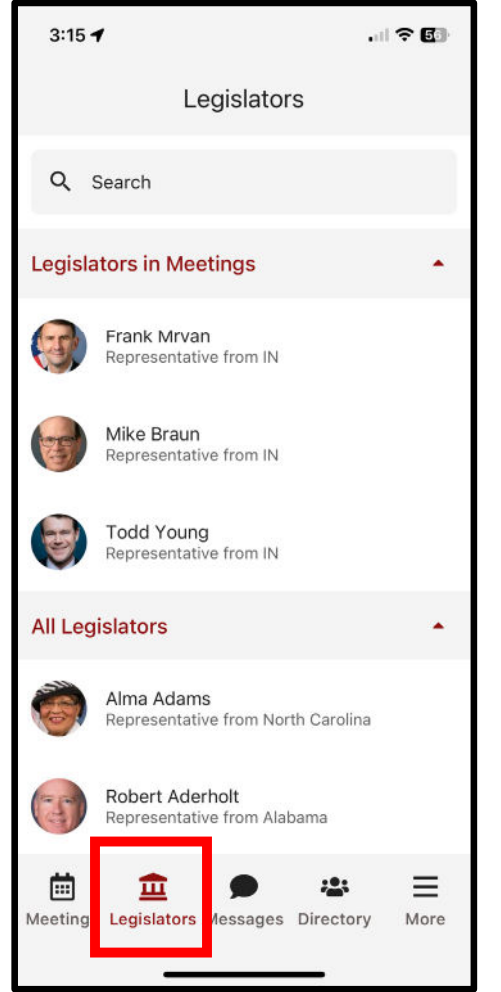

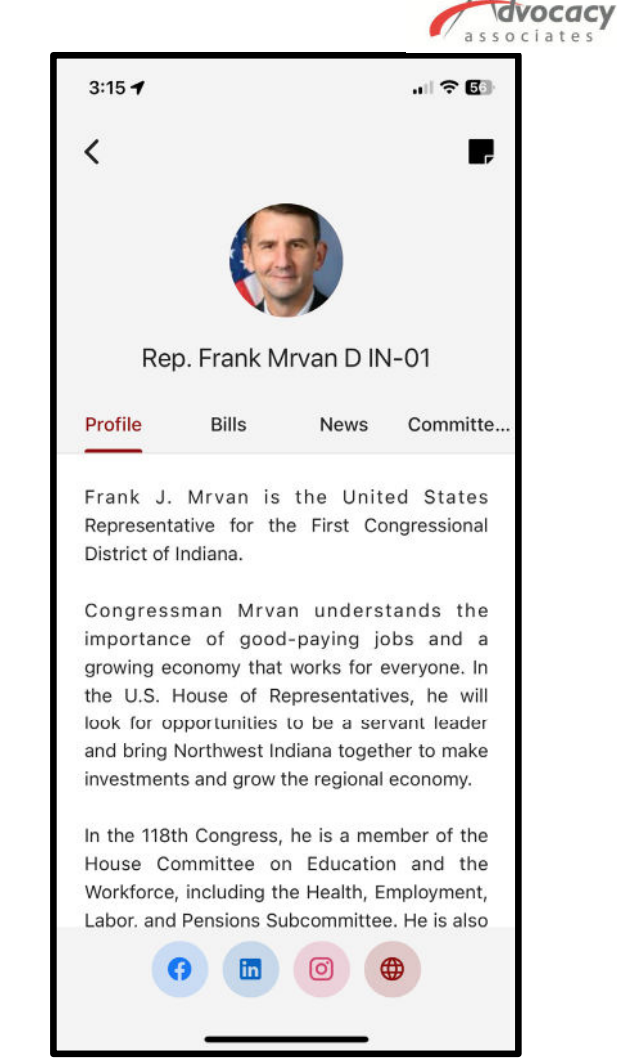

‐ Legislators tab, tap on each for a biography

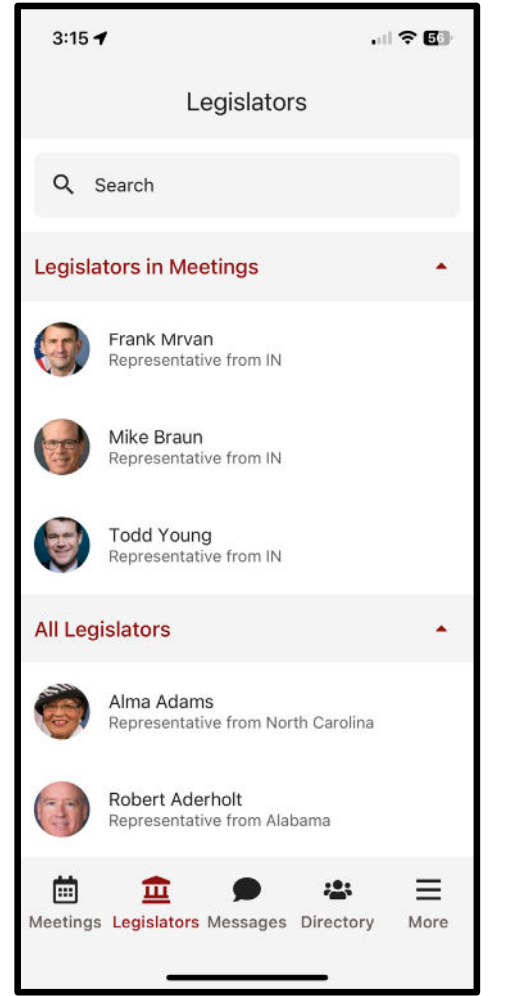

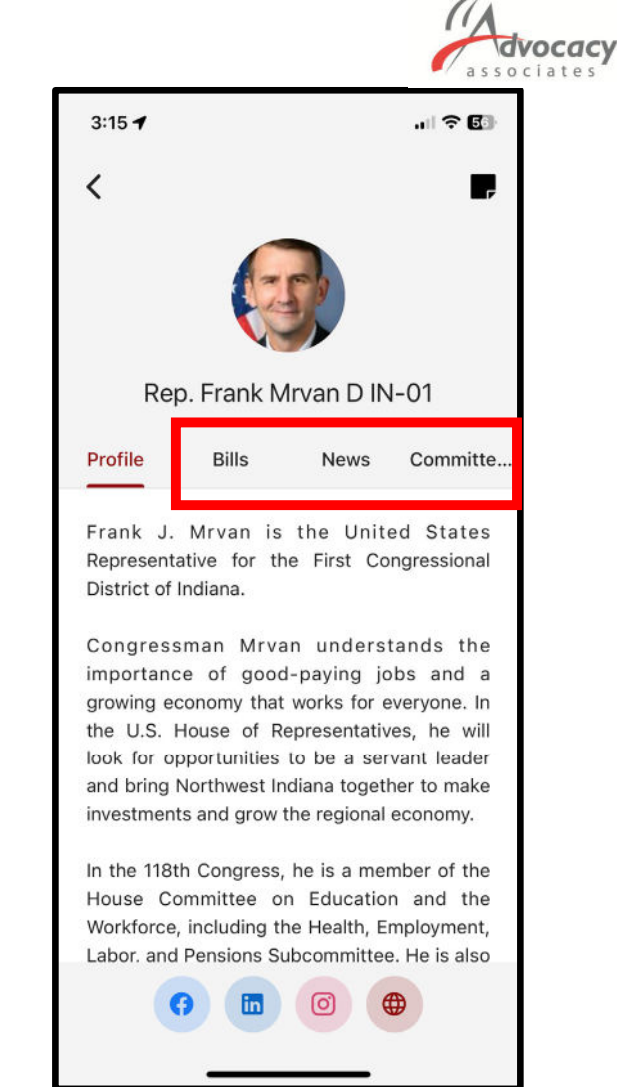

- ‐ Legislators tab, tap on each for a biography
- ‐ Relevant bills with voting record, recent news mentions, committee assignments

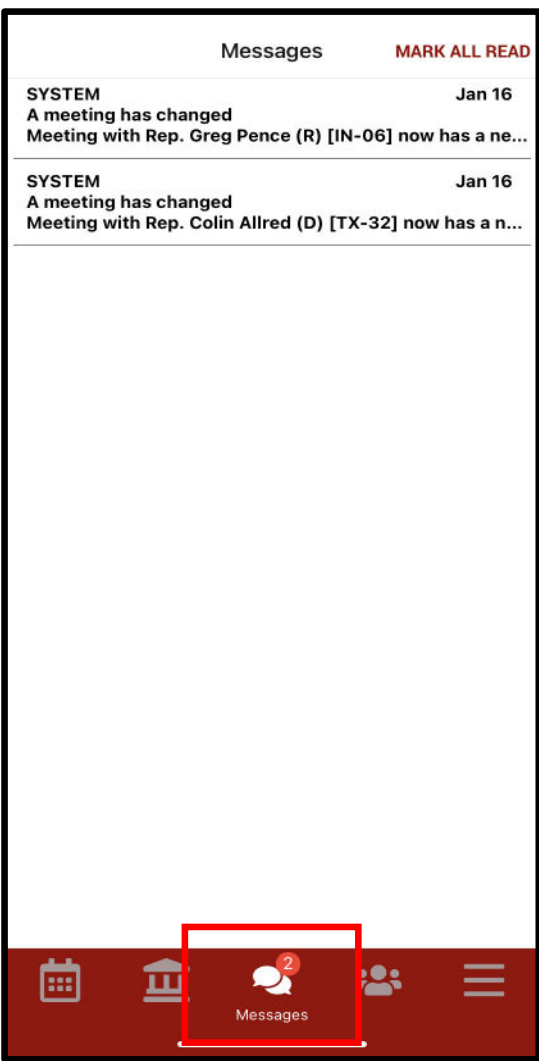

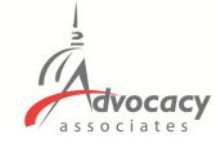

- ‐ Legislators tab, tap on each for a biography
- ‐ Relevant bills with voting record, recent news mentions, committee assignments
- ‐ Messages tab to highlight any updates. You will also receive updates via push notification and email

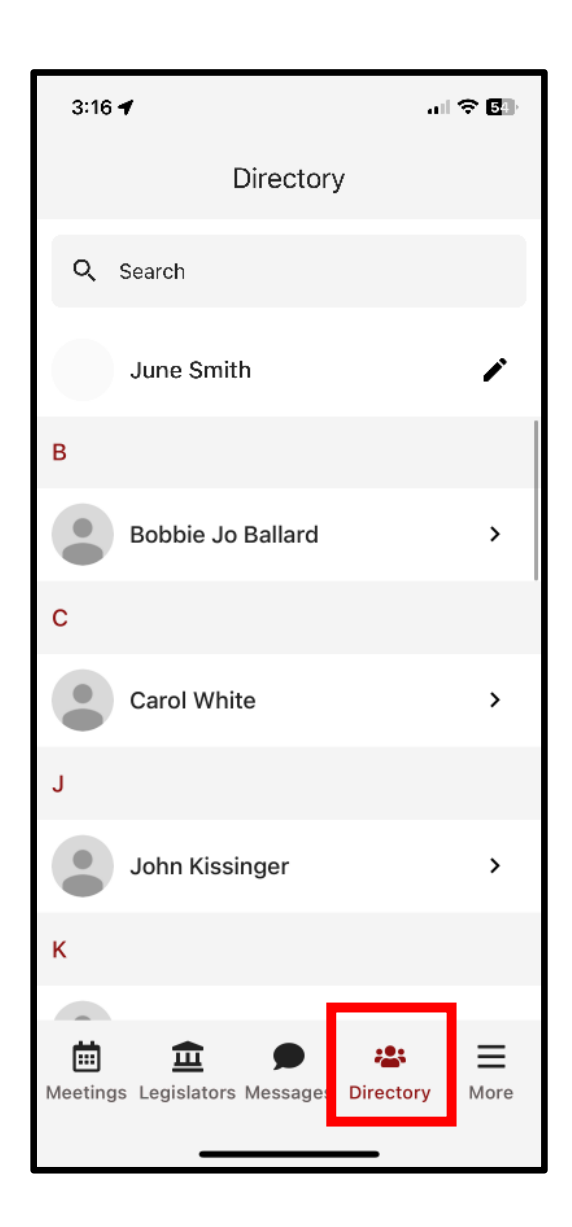

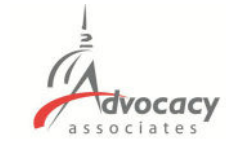

- ‐ Legislators tab, tap on each for a biography
- ‐ Relevant bills with voting record, recent news mentions, committee assignments
- ‐ Messages tab to highlight any updates. You will also receive updates via push notification and email
- ‐ Directory to look up attendees in your event. Tap to get more information

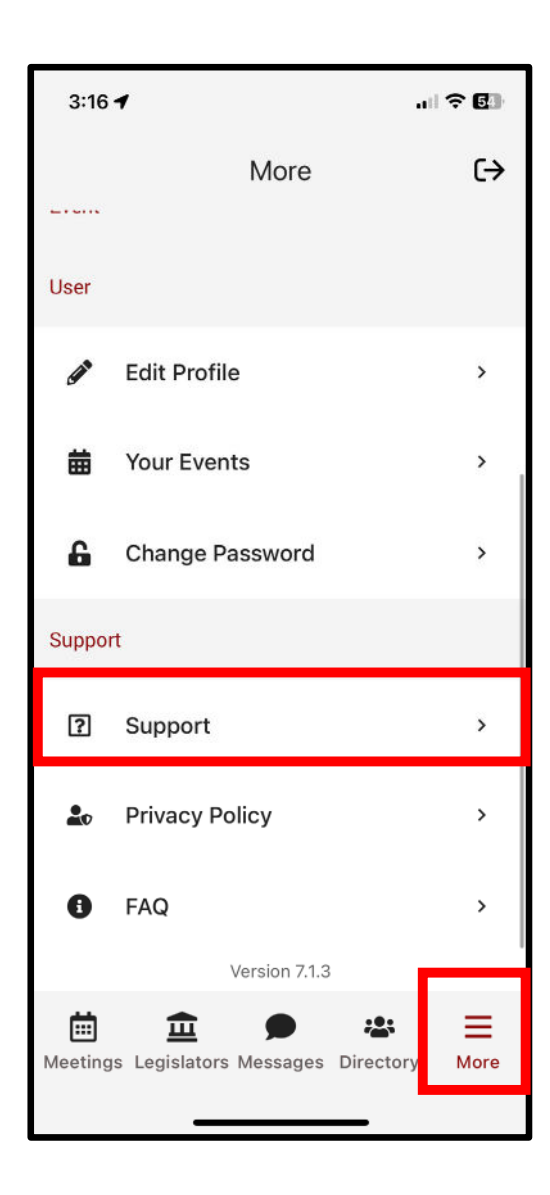

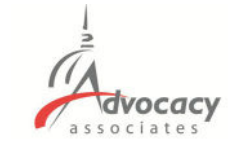

- ‐ Legislators tab, tap on each for a biography
- ‐ Relevant bills with voting record, recent news mentions, committee assignments
- ‐ Messages tab to highlight any updates. You will also receive updates via push notification and email
- ‐ Directory to look up attendees in your event. Tap to get more information
- ‐ More tab for additional resources, importantly all SUPPORT and FAQs

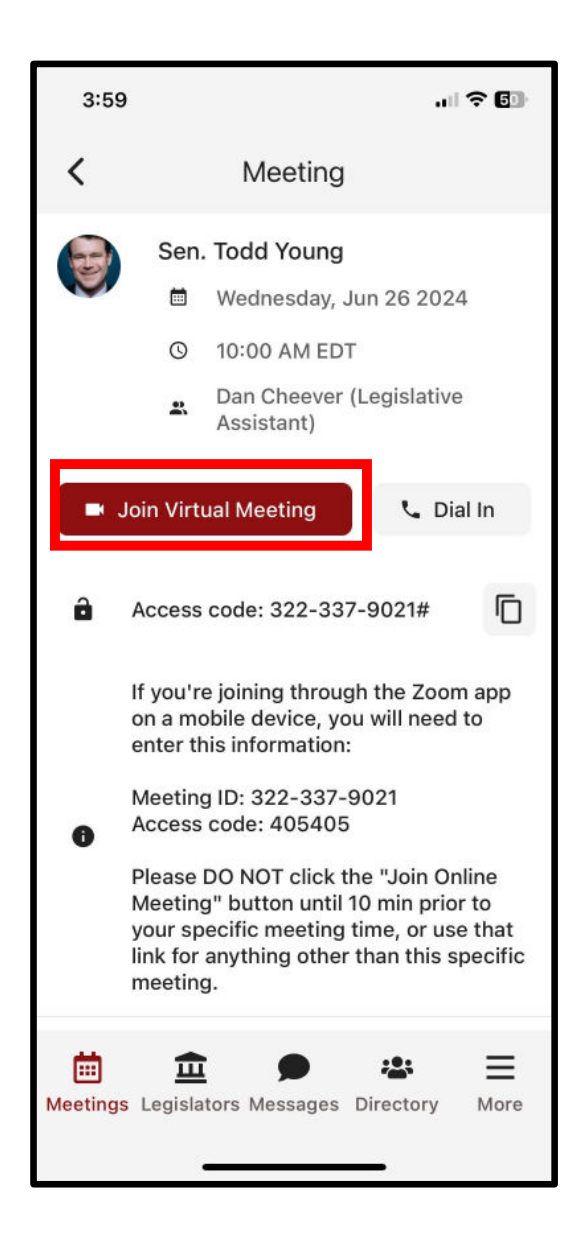

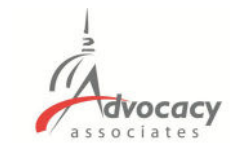

### **Virtual Meetings**

#### ‐ Tap the Join Online Meeting button to join via video

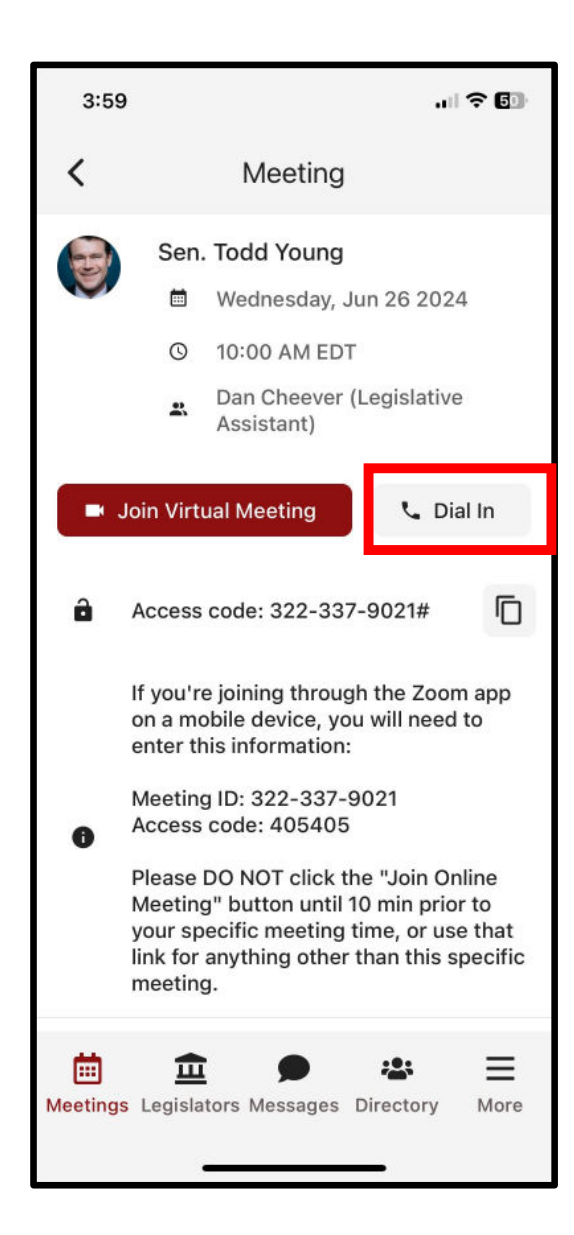

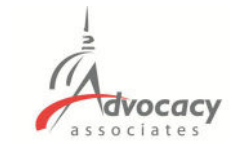

### **Virtual Meetings**

‐ Tap the Join Online Meeting button to join via video

‐ Tap the Dial‐In button for audio only

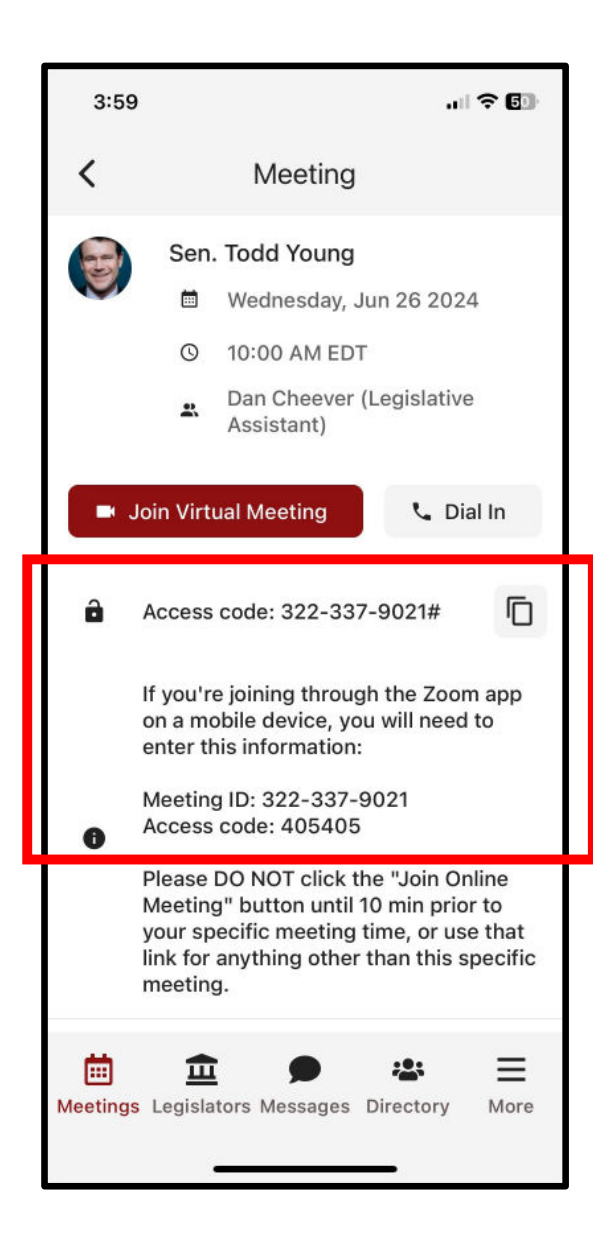

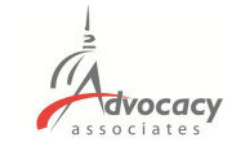

### **Virtual Meetings**

- ‐ Tap the Join Online Meeting button to join via video
- ‐ Tap the Dial‐In button for audio only
- ‐ Information you may need if your mobile device prompts for it

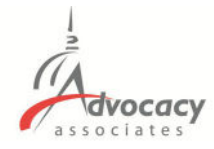

#### **Online Dashboard Option for Virtual Meetings**

#### ‐ Login on your laptop with your credentials

**Test Organization** 

m Meeting

Event Feedback

 $72$  Bills

From: Advocacy Day <advocacyday@advocacyassociates.com> To: Margaret Lavender <zla+lavender@advocacyday.com> Subject: Schedule for Okapi Hill Day

Hello Margaret Lavender,

You can access your meeting schedule for Okapi Hill Day on our free "AdvocacyDay" app, available in the App Store for Apple devices and in the Google Play Store for Android devices. The directions to access are as follows:

- In your device's app store, search for "AdvocacyDay" (all one word) and download it
- When you open the app, select "Choose Your Group" and find your group, Okapi Association
- If you've used the AdvocacyDay App with this email address before, log in with the credentials you previously created:
	- o Your Username is zla+lavender@advocacyday.com
	- o There is a "Forgot Password" feature if needed
- If you are a new user, click the "Sign Up" button and follow the steps to create an account

If you already have the AdvocacyDay App downloaded to your device, please make sure it is up-todate before logging in.

As a web-based backup, you can also view your schedule for Okapi Hill Day here: advocacyday.net/oa. The login/signup process is the same.

If you have any questions or concerns, please contact support here: advocacyday.net/oa/support

**ED** LINK: Advocacy Associates Website  $\overline{\phantom{0}}$  $22$ Dan Cheever (Legislative Assistant)  $\hat{m}$ Legislato **B** Join Virtual Meeting 图 Sunnon  $\overline{\nabla}$  Talking points Dial In: 1-253-215-8782  $\equiv$  More Will the Senator/Representative sponsor H.R. 1234/S.123? Support additional funding for the upcoming fiscal year. Access Code: 322-337-9021#  $\mathbf{D}$ If you're joining through the Zoom app on a mobile device, you will need to enter this information: Meeting ID: 322-337-9021 Access code: 405405 Please **18.** Bills  $\Delta$ DO NOT click the "Join Online Meeting" but ton until 10 min prior to your specific meeting time, or use that link for anything other than this specific **S1323** meeting  $\hfill\ensuremath{\mathbb{Z}}$ Not Currently a Sponsor S1323 - SAFE Banking Act of 2023 Secure And Fair nt Banking Act of 2023 Thank You Email <sup>些</sup> Attendees

 $\overline{z}$ 

Sen. Todd Young

**10:00 AM EDT** 

Wednesday, Jun 26 2024

**De** Documents & Resource

Map of Capitol Hill

2 June Smith

Thank you, **Advocacy Associates** 

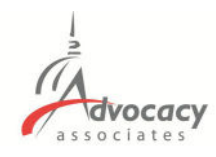

#### **Relevant Information and Reminders**

- ‐ Check your **SPAM/JUNK folder** to ensure you didn't miss the initial email (domain is @advocacyassociates.com)
- ‐ Give yourself **30 minutes** to get through security and navigate your way to the office
- ‐ All times will be **displayed in the time zone you are located in**
- ‐ There will be a help number listed in the **Support** tab to call if you need to get ahold of Advocacy Associates
- ‐ Meetings may last anywhere from **15‐30 minutes**, prepare your pitch and talking points accordingly. **ASK** how much time the office has
- ‐ Any changes to your schedule the day of the event **will be sent to you via push notification and email**. Please be sure to check regularly throughout the day. Updates will also be flagged in the **Messages tab in your app**

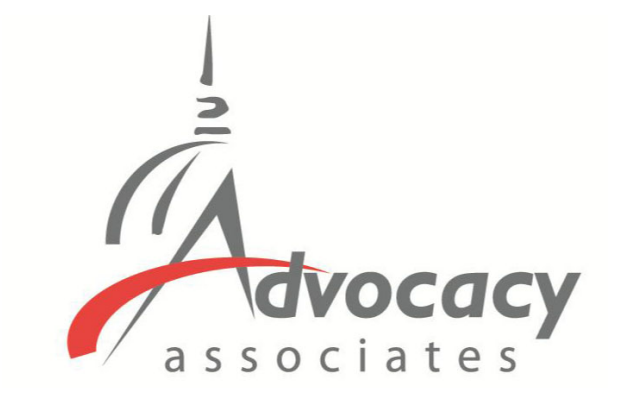

# App Schedules and Logistics Overview